# **LOCAL LICENSE SERVER**

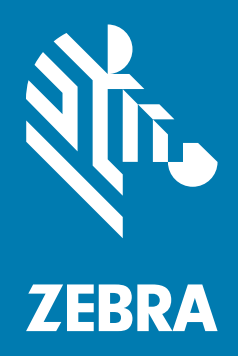

## **Administrator Guide for Linux** 2020.07

## **Copyright**

ZEBRA and the stylized Zebra head are trademarks of Zebra Technologies Corporation, registered in many jurisdictions worldwide. All other trademarks are the property of their respective owners. ©2020 Zebra Technologies Corporation and/or its affiliates. All rights reserved.

COPYRIGHTS & TRADEMARKS: For complete copyright and trademark information, go to www.zebra.com/copyright.

WARRANTY: For complete warranty information, go to www.zebra.com/warranty.

END USER LICENSE AGREEMENT: For complete EULA information, go to www.zebra.com/eula.

## **Terms of Use**

## **Proprietary Statement**

This manual contains proprietary information of Zebra Technologies Corporation and its subsidiaries ("Zebra Technologies"). It is intended solely for the information and use of parties operating and maintaining the equipment described herein. Such proprietary information may not be used, reproduced, or disclosed to any other parties for any other purpose without the express, written permission of Zebra Technologies.

## **Product Improvements**

Continuous improvement of products is a policy of Zebra Technologies. All specifications and designs are subject to change without notice.

## **Liability Disclaimer**

Zebra Technologies takes steps to ensure that its published Engineering specifications and manuals are correct; however, errors do occur. Zebra Technologies reserves the right to correct any such errors and disclaims liability resulting therefrom.

## **Limitation of Liability**

In no event shall Zebra Technologies or anyone else involved in the creation, production, or delivery of the accompanying product (including hardware and software) be liable for any damages whatsoever (including, without limitation, consequential damages including loss of business profits, business interruption, or loss of business information) arising out of the use of, the results of use of, or inability to use such product, even if Zebra Technologies has been advised of the possibility of such damages. Some jurisdictions do not allow the exclusion or limitation of incidental or consequential damages, so the above limitation or exclusion may not apply to you.

## **Table of Contents**

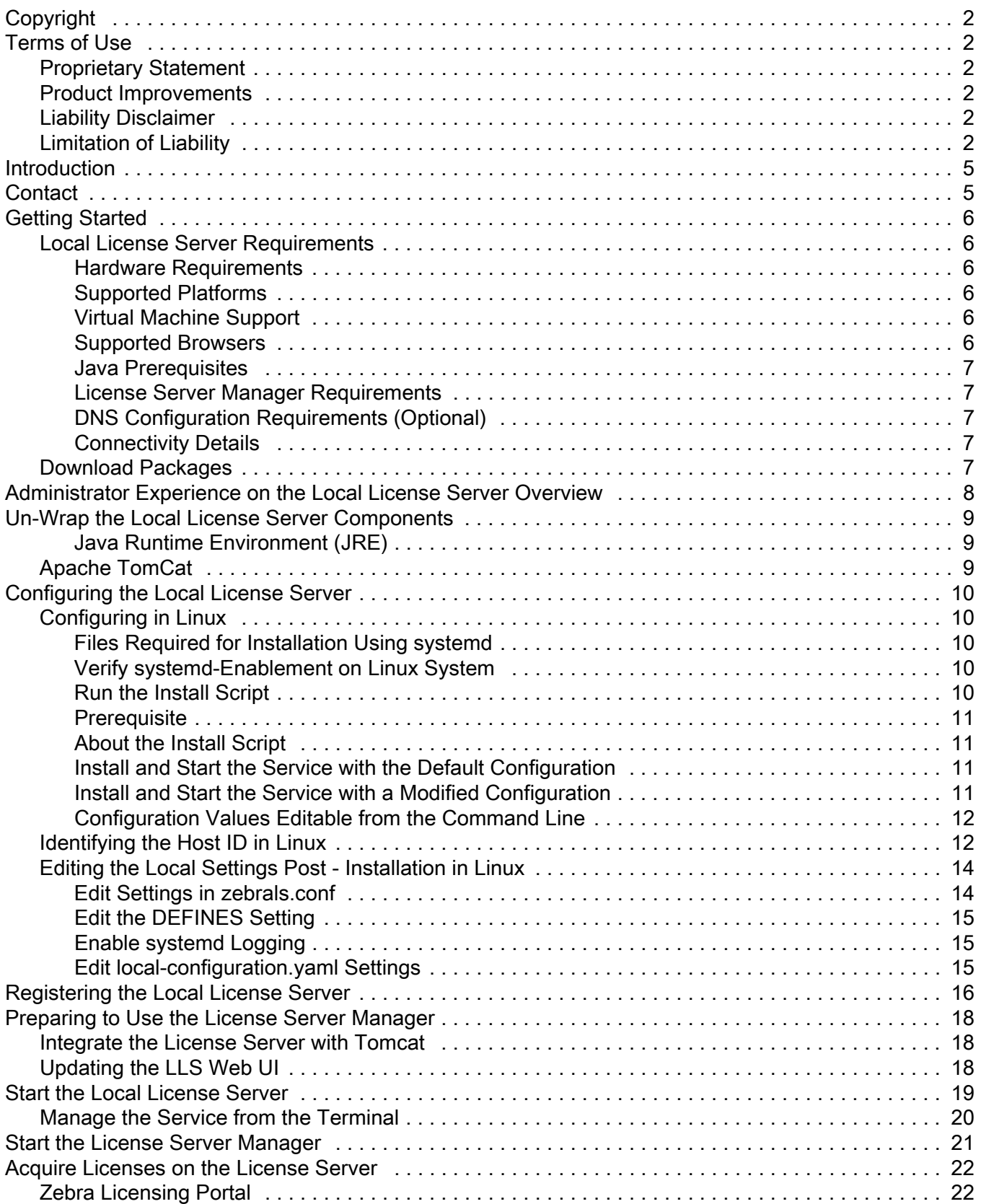

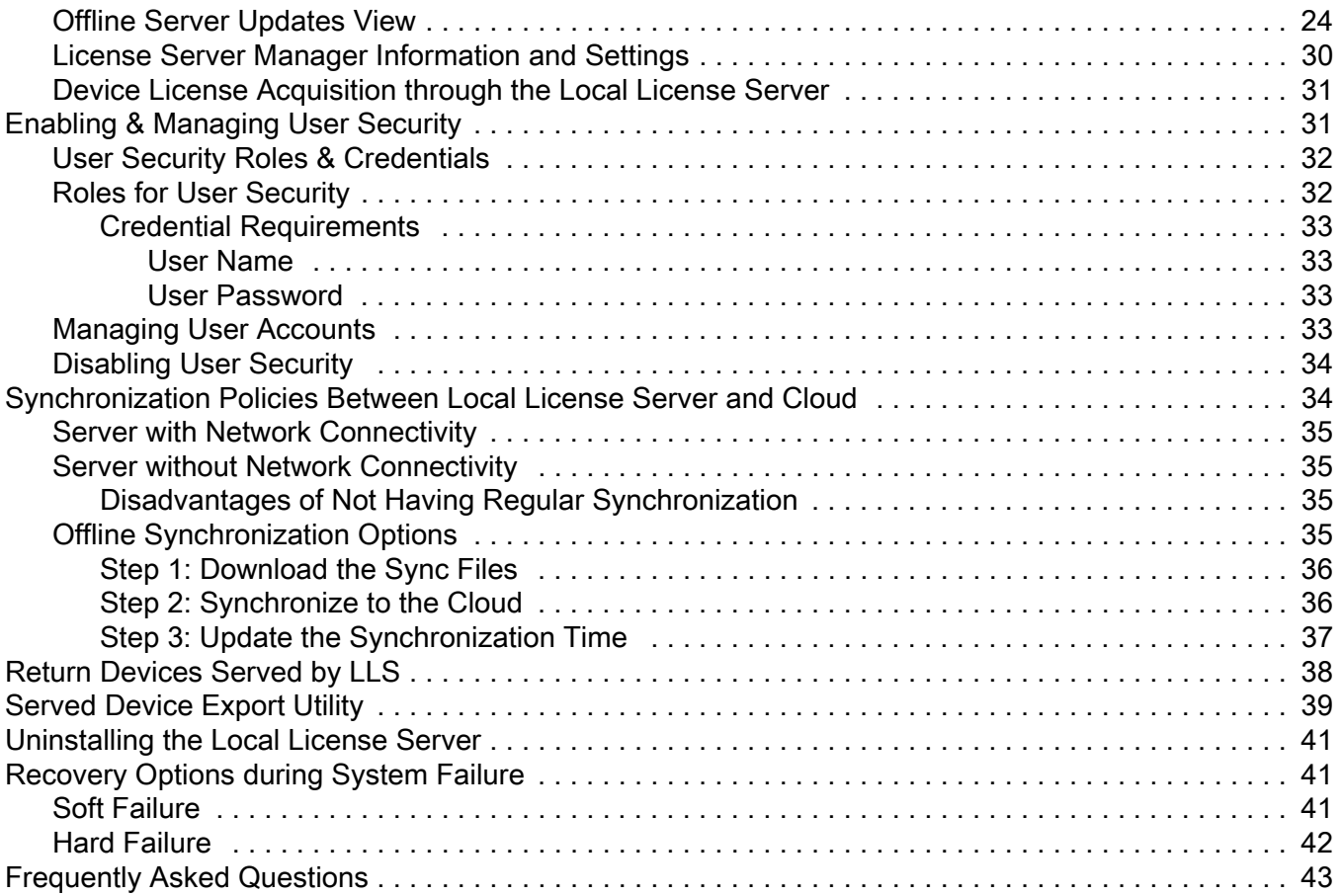

## **Introduction**

The Zebra Technologies' Embedded Local License Server acts as on premise server to support node-locked site-wide licensing. The license server is designed to administer the licenses within a customer enterprise, report license usage to the back office, and provide served-license status information.

This guide describes how to administer the Zebra Technologies' Embedded Local License Server.

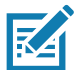

**NOTE** Screens and windows pictured in this guide are samples and can differ from actual screens.

## **Contact**

Please feel free to send your queries on this guide to ZebraSWLicensingTeam@zebra.com

## **Getting Started**

## **Local License Server Requirements**

#### **Hardware Requirements**

Minimum hardware requirements for the license server:

- **•** Hard drive: 500 MB
- **•** RAM: 4 GB
- **•** CPU: 2 GHz, two cores.

#### **Supported Platforms**

The Embedded local license server is supported on the following platforms:

- **•** Linux x86/x86-64
	- **•** Ubuntu 16.04 and higher
	- **•** CentOS 6.0
	- **•** CentOS 7.0
	- **•** Red Hat Enterprise Linux 7.x.

## **Virtual Machine Support**

\*\* Will be included in the future releases based on the request from customers/partners. Virtualization functionality in the embedded local license server supports the following:

- **•** VMware ESXi 6.0
- **•** VMware Workstation 12.5
- **•** Microsoft Hyper-V 6.3 on Windows Server 2016
- **•** Microsoft Hyper-V 6.1 on Windows 8
- **•** Citrix XenServer 7.0
- **•** Oracle VirtualBox 5.1.12
- **•** QEMU-KVM 2.7
- **•** Parallels 12.1
- **•** Google Compute Cloud
- **•** Amazon EC2
- **•** Microsoft Azure (Windows only).

## **Supported Browsers**

The License Server Manager UI supports the following browsers:

- **•** Mozilla Firefox version 43 or higher
- **•** Google Chrome version 47 or higher
- **•** Microsoft Internet Explorer version 10 or higher
- **•** Microsoft Edge version 38.1.

## **Java Prerequisites**

The following are the Java prerequisites for the machine where the embedded local license server is installed:

- **•** Oracle Java SE 1.8 or Java SE 11, or OpenJDK 1.8/1.9 or OpenJDK 11 (must be 64-bit)
- **•** The JAVA\_HOME (or JRE\_HOME) environment variable on your system set to the path for your default JDK (or JRE) installation.

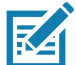

**NOTE:** The license server requires only the JRE component. If JRE is your default Java installation, set the JRE\_HOME environment variable; if JDK is your default installation, set JAVA\_HOME.

#### **License Server Manager Requirements**

The License Server Manager requires installation of Apache Tomcat. Supported versions include:

- **•** 7x (7.0.53 or higher)
- **•** 8x (for 8.5.x, should be 8.5.16 or higher)
- **•** 9x (for 9.0).

#### **DNS Configuration Requirements (Optional)**

Local License Server (LLS) exposed URL used by devices for license management (activate/return) needs to be constant and should not change after the LLS is setup and running.

By default the URL exposed by LLS is in the format **http://10.80.204.154:7070/request**, where 10.80.204.154 is the IP address of system on which the LLS is running.

Since the IP of a system can change depending on the network configuration, it is advised to setup a DNS server.

So, the URL format with DNS setup will be like **http://llicenseserver.zebra.com:7070/request**.

## **Connectivity Details**

The Local License server is acquiring the licenses from the cloud (https://zebra-licensing.flexnetoperations.com) and the port 443 is open for the communication.

Default listening port for the LLS service on the host machine is 7070.

## **Download Packages**

The Zebra Technologies Embedded local license server software package is provided as an executable file that can be downloaded from the zebra.com website under the **Support & Downloads** section. The software package supports both the 32-bit and 64-bit architectures.

**•** Linux: ZebraLLS\_Linux\_Installer\_v2.0.sh

## **Administrator Experience on the Local License Server Overview**

The following table summarizes the basic tasks to perform as a license server administrator on the LLS.

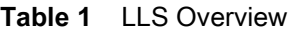

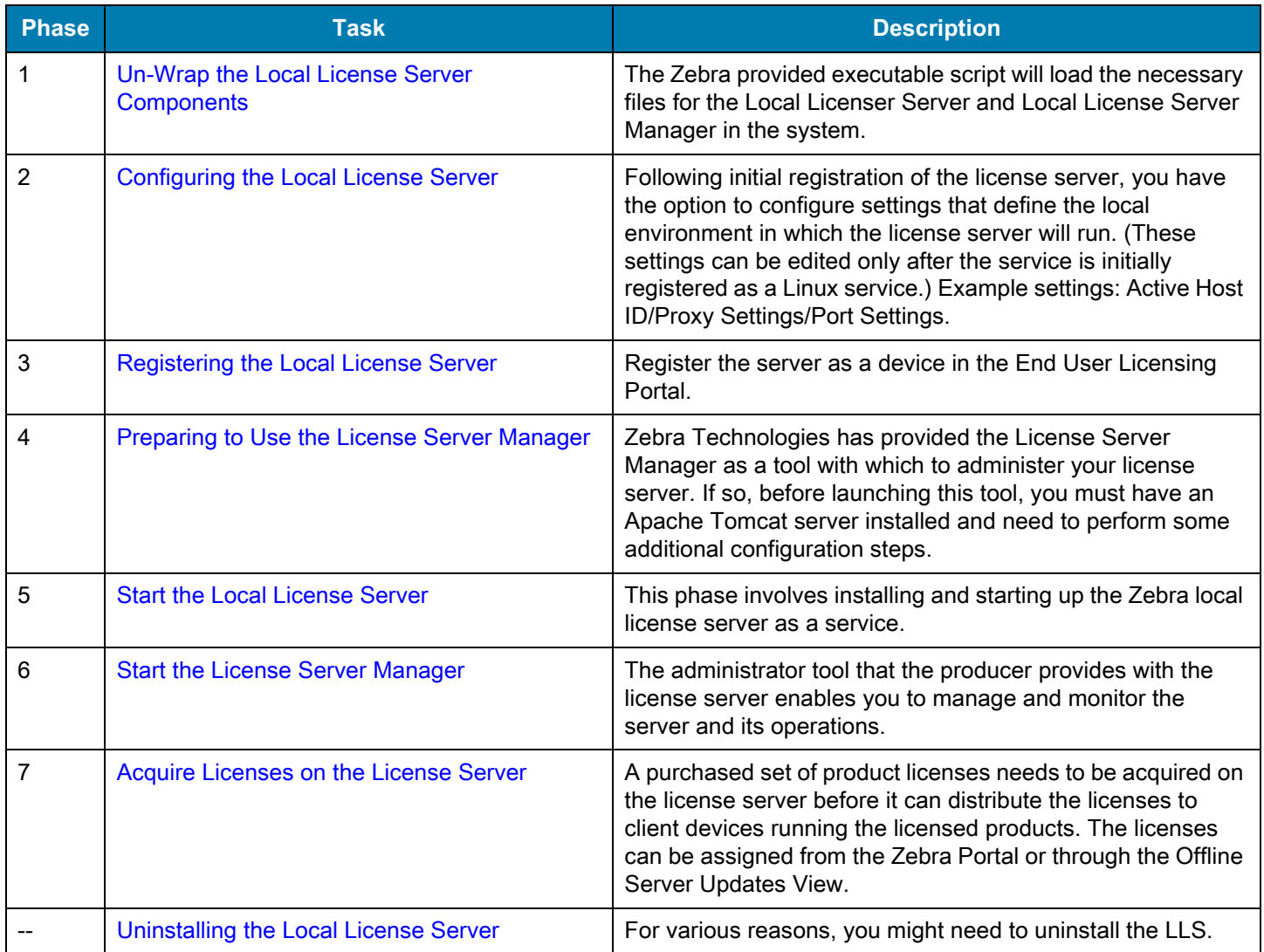

## <span id="page-8-0"></span>**Un-Wrap the Local License Server Components**

Running the executable shell script file with the root access or as a sudo user-provided by the Zebra Technologies (**ZebraLLS\_Linux\_Installer\_v2.0.sh**) will un-wrap the components required for the Local Licensing Server and place it in a default or user defined directory.

Default Installation Location is drive: /usr/share. The following folders are available under the ZebraLLS directory:

- **•** lib
- **•** server
- **•** service
- **•** ui.

**CAUTION** The server folder contains multiple producer-settings.xml files - these files are to never be tampered with as it is a Zebra generated and encrypted file. Any edits made to the file result in errors requiring a fresh install to fix.

## **Java Runtime Environment (JRE)**

The LLS requires the Java Runtime Environment component to be installed in the system. If it is not installed, download one of the listed compatible Java versions on the machine to host the LLS.

After installing the Java on the Linux system, set the JAVA\_HOME system variable by opening the file /etc/environment with any text editor and add the following line (example is for OpenJDK 1.8):

JAVA\_HOME="/usr/lib/jvm/java-1.8.0-openjdk-amd64"

Once you save and exit the file, use the following to load the variables:

source /etc/environment

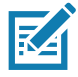

**NOTE:** Usually most Linux systems source /etc/environment by default. If your system does not, then add the above line to ~/.bashrc to ensure that system variables are always loaded. Otherwise, you will need to source your environment variables per terminal session.

These commands are based on java being installed in its default directory (usr/lib/jvm).

## **Apache TomCat**

To make use of the License Server Manager, Apache TomCat must be installed in the system. If it is not installed, download the latest version available for download online (all download versions of Apache can be found here).

After installing Apache TomCat in Linux, copy the **flsm.war** file from the **ui** folder of the LLS installation directory to the **/webapps** directory of TomCat. For example, if Apache TomCat version 8 is installed in the **/var/lib,** the directory is **/var/lib/tomcat{v#}/webapps**.

## <span id="page-9-0"></span>**Configuring the Local License Server**

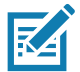

**NOTE:** All the settings have their default values and it is not necessary to change any of the values unless it is required except for the active-hostid. Refer the end of this section to identify the correct HOSTID.

## **Configuring in Linux**

To use systemd to configure and install the local license server as a Linux service:

- **1.** Files Required for Installation Using systemd
- **2.** Verify systemd-Enablement on Linux System
- **3.** Run the Install Script
- **4.** Manage the Service.

#### **Files Required for Installation Using systemd**

The following files, distributed with the LLS, support the installation and running of the license server service under systemd:

- **•** zebrals.sh
- **•** install-systemd.sh
- **•** install-functions.sh
- **•** producer-settings.xml.

Residing in the same directory as zebrals.jar, these files work together to generate the components required to install and start the license server service in a systemd configuration.

#### **Verify systemd-Enablement on Linux System**

Before proceeding with the installation, run the following command to determine whether the Linux system on which the license server is being installed is systemd-enabled:

systemctl

If the system is systemd-enabled, the command runs successfully and lists all active units.

## **Run the Install Script**

Run the script **zebrals.sh** and follow the prompted commands for registration (command Z) to invoke the install-systemd.sh script to create and start the license server service using either the default configuration for the service or a configuration customized through command-line options.

See the following sections for details:

- **•** [About the Install Script on page 11](#page-10-0)
- **•** [Install and Start the Service with the Default Configuration on page 11](#page-10-1)
- **•** [Install and Start the Service with a Modified Configuration on page 11](#page-10-2)
- **•** [Configuration Values Editable from the Command Line on page 12](#page-11-0).

The commands described in these following sections are run from the directory in which the systemd script files (see [About](#page-10-0)  [the Install Script on page 11\)](#page-10-0) and zebrals.jar reside.

## **Prerequisite**

You must run the install script as a root or sudo user.

## <span id="page-10-0"></span>**About the Install Script**

Using the 'Z' command and following the prompted instructions in the LLS UI script **zebrals.sh** performs the following:

- **•** Generates the service unit file called **/etc/systemd/system/localserver‐zebra.service**.
- **•** Generates the configuration unit file called **/etc/systemd/system/localserver‐zebra.service.d/zebrals.conf**.

This file contains the configuration settings needed to start the service. It is created with default values, but you can include options in the install-script command line to generate this file with custom values. See [Install and Start the](#page-10-2)  [Service with a Modified Configuration on page 11](#page-10-2) for more information.

You can also edit this configuration file post-installation as needed, as described in [Editing the Local Settings Post -](#page-13-0)  [Installation in Linux on page 14.](#page-13-0)

- **•** Generates a local-configuration.yaml file in the /opt/zebra directory. This file contains optional settings specific to the local service environment. Generally, these settings are initially disabled; edit or enable them as needed once the service is installed. See [Edit local-configuration.yaml Settings on page 15](#page-14-0) for details.
- **•** By default, enables the standard Syslog process for logging on the LLS. If desired, enable Systemd logging to be used in place of Syslog once the service is installed. For details, see [Enable systemd Logging on page 15.](#page-14-1)
- **•** Starts the license server service.

#### <span id="page-10-1"></span>**Install and Start the Service with the Default Configuration**

The following command starts the LLS UI so that the user can then install and start the LLS using the default configuration. See [Start the Local License Server on page 19](#page-18-0) for info on registering and starting the service through the LLS UI started from this command. For more about the default values used to configure the service, see [Configuration Values Editable](#page-11-0)  [from the Command Line on page 12.](#page-11-0)

**sudo ./zebrals.sh**

## <span id="page-10-2"></span>**Install and Start the Service with a Modified Configuration**

The following command installs and starts the license server service using a configuration customized through one or more specified command-line options. For a description of the configuration values that can be updated from the install-script command line, see [Configuration Values Editable from the Command Line on page 12](#page-11-0).

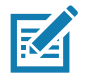

**NOTE:** It is recommended that you use the zebrals.sh to register the service. Any changes made to the default configuration should be brought to the attention of the Zebra Software Licensing Team prior to implementation.

When moving forward with an alternate configuration than that provided using the zebrals.sh, run the install script while specifying one or more command-line options to change specific configurations settings (for example, the user value, as shown here):

**sudo ./install‐systemd.sh ‐‐user zebrals01**

## <span id="page-11-0"></span>**Configuration Values Editable from the Command Line**

Use the following options with the **./install‐systemd.sh** command to edit current configuration settings for the license server service. (Running **./install‐systemd.sh ‐‐help** also lists these command-line options.)

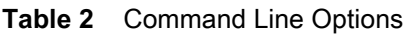

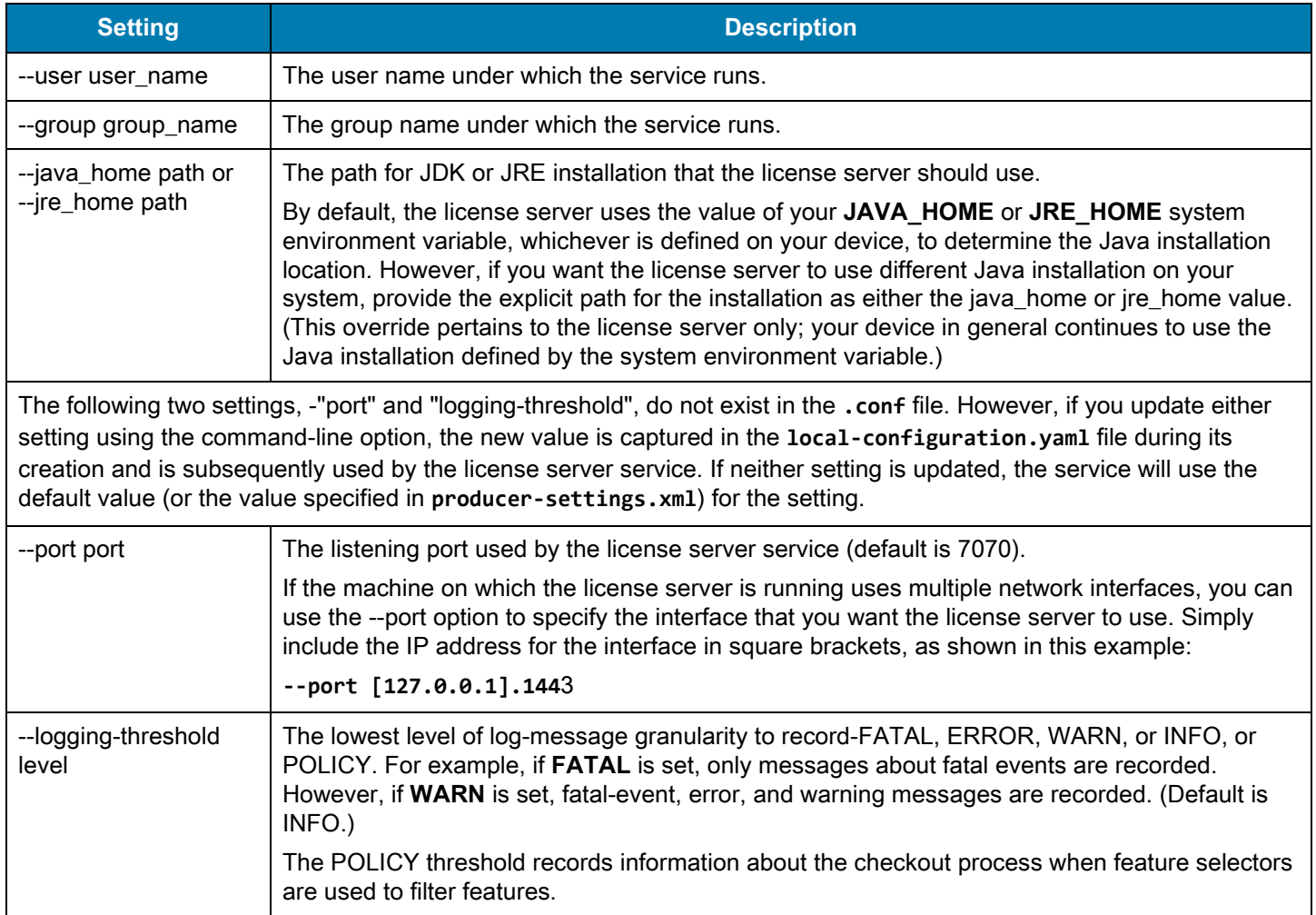

## **Identifying the Host ID in Linux**

Host ID is the identifier for the LLS. To make any configuration edits to set the Active Host ID of the LLS, it is required that the LLS has already been registered one time.

To find the correct HostID to set the LLS, go to **terminal** and type **nmcli dev show or ifconfig ‐a**.

Identify the Network Connection which shows the Wireless connection with which the devices will be connected.

In the following example, SGuest is the wireless connection with which the devices will be connected. Pick the Hardware Address or GENERAL.HWADDR (without colons) and that will be the Host ID.

Host ID in this example is 648099F2644E.

#### **Figure 1** Host ID for Linux

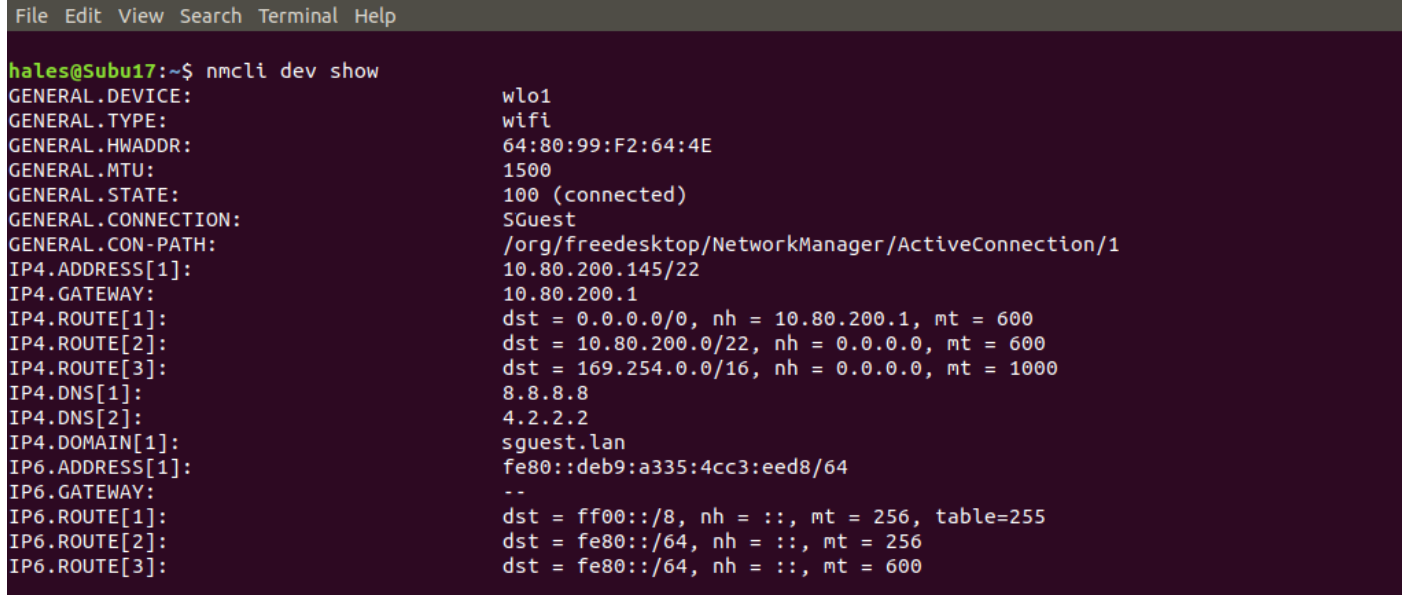

Navigate to the **local-configuration.yaml** file in the **/opt/zebra** directory.

In this file, the Active Host ID entry can be set via the **active-hostid** field.

Editing the file can be done through any text editor like gedit or vim, but also requires that the user perform the edits with root access or as the sudo user. (Remove the # at the front of the line to activate this setting and ensure there is a space between the colon separating your value.)

#### **Figure 2** Active Host ID in local-configuration.yaml File

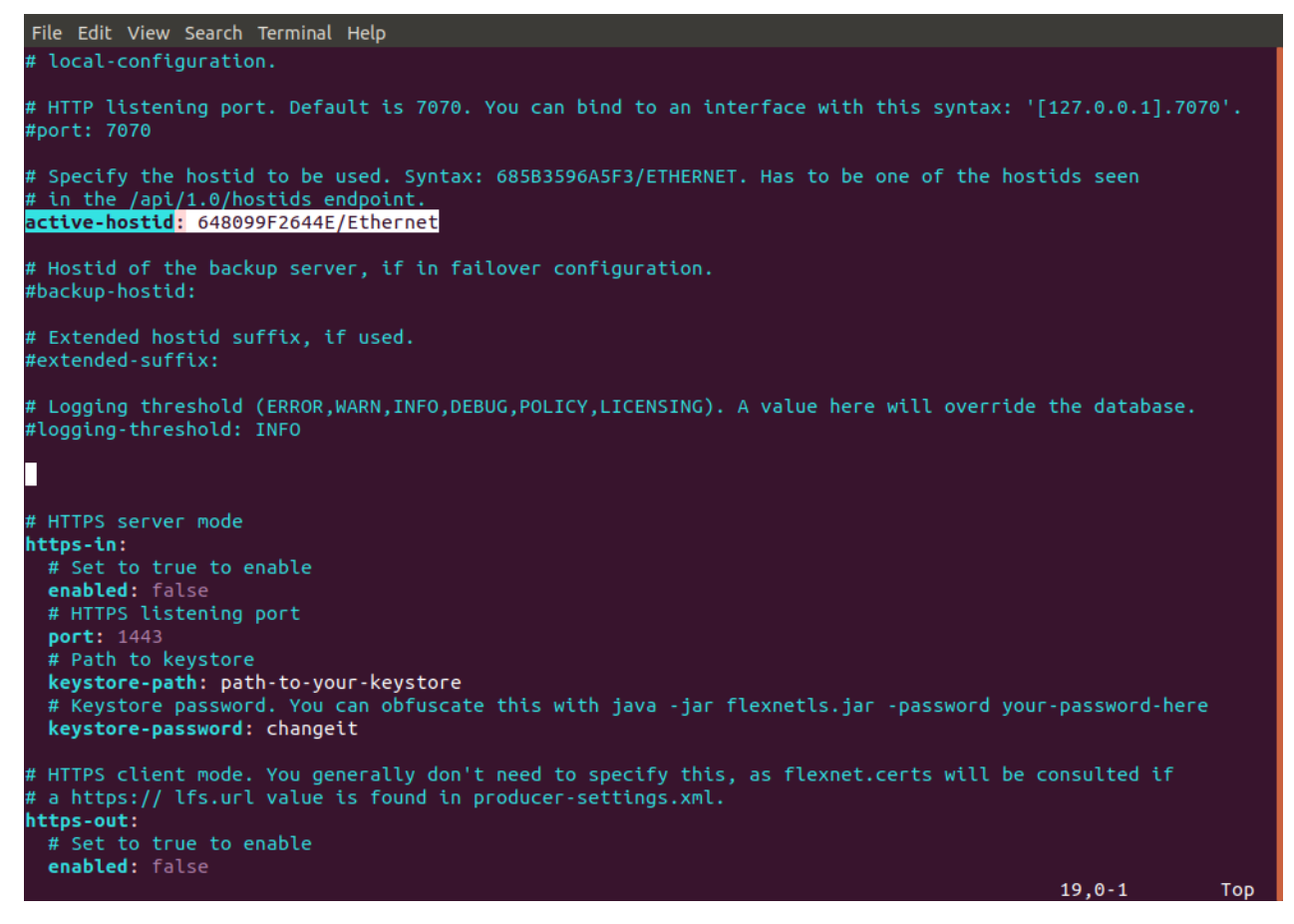

Following this update to the **local‐configuration.yaml** file, run the below command in terminal to stop and restart the service to apply the configuration changes or enter "**4**" in the **zebrals.sh** UI:

**• sudo systemctl restart localserver‐zebra**

## <span id="page-13-0"></span>**Editing the Local Settings Post - Installation in Linux**

The following sections describe how to edit current settings in the **zebrals.conf** and l**ocal‐configuration.yaml** files after the license server service is installed:

- **•** [Edit Settings in zebrals.conf](#page-13-1)
- **•** [Edit the DEFINES Setting on page 15](#page-14-2)
- **•** [Enable systemd Logging on page 15](#page-14-1)
- **•** [Edit local-configuration.yaml Settings on page 15.](#page-14-0)

#### <span id="page-13-1"></span>**Edit Settings in zebrals.conf**

Use the following methods to update configuration settings in the **/etc/systemd/system/localserver‐zebra.service.d/zebrals.conf** unit file:

**1.** Edit the .conf file manually.

Use the following procedure to manually edit the contents of the zebrals.conf unit file:

**a.** Stop the license server service using "**3**" in the zebrals.sh terminal or:

**sudo systemctl stop localserver‐zebra**

- **b.** As a root or sudo user, edit the **/etc/systemd/system/localserver‐zebra.service.d/zebrals.conf** file in an editor (vim or nano).
- **2.** Once the edits are complete, run the following command to re-read the systemd unit files to capture the configuration changes:

**sudo systemctl daemon‐reload**

**3.** Start the license server service using "**1**" in the zebrals.sh terminal or: **sudo systemctl start localserver‐zebra**

## <span id="page-14-2"></span>**Edit the DEFINES Setting**

The **DEFINES** setting in the **zebrals.conf** unit file is the same as **EXTRA\_SYSPROPERITES** in the **zebrals.settings** file used in the legacy (SysV init) and Windows license-server service installations. By design, this setting has no corresponding command-line option to update its value; therefore, you need to edit the setting manually in the configuration file. For instructions on manually editing this file, see [Edit Settings in zebrals.conf on page 14.](#page-13-1)

This setting is used to define one or more system properties (each in -Dkey=value format) that the license server needs to pass to the Java Runtime system to support certain network functionality, such as an HTTP proxy.

For example, if you plan to have the license server communicate with the back office through an HTTP proxy, use this setting to identify the proxy parameters needed to configure the server. The following shows example proxy parameters listed as -D system properties for this setting:

```
DEFINES="‐Dhttp.proxyHost=10.90.3.133 ‐Dhttp.proxyPort=3128 ‐Dhttp.proxyUser=user1a
‐Dhttp.proxypassword=user1apwd35"
```
By default, this setting has no properties defined.

## <span id="page-14-1"></span>**Enable systemd Logging**

By default, the standard Syslog system for logging is used when the license server is installed as a systemd service. However, you can switch to the systemd integrated logging system, called systemd journal, once the service is installed.

To enable systemd journal, manually edit the **zebrals.conf** unit file (using the process described in [Edit Settings in](#page-13-1)  [zebrals.conf on page 14\)](#page-13-1) to update the **OPTIONS=** line to include **‐‐systemd‐logging**:

#### **OPTIONS="--systemd-logging"**

If you want to switch back to Syslog, simply remove "--systemd-logging" from **OPTIONS=**, as shown:

#### **OPTIONS=**

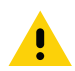

**CAUTION** The license server should not use a logging level above INFO when systemd journal is enabled. A level above INFO can have a negative impact on license server performance.

#### <span id="page-14-0"></span>**Edit local-configuration.yaml Settings**

Use the following procedure to update the local-configuration.yaml file generated in the /opt/zebra directory following initial registration of the service. This file contains optional settings for the license server service that are, by default, disabled.

- **1.** From root or as a sudo user, edit the **local‐configuration.yaml** file in an editor. Uncomment (or comment out) lines and edit setting values as needed. See [Table 3 on page 16](#page-15-1) below for setting descriptions.
- **2.** Run the following command or enter "**4**" in the zebrals.sh terminal to stop and restart the service to apply the configuration changes:

**sudo systemctl restart localserver‐zebra**

<span id="page-15-1"></span>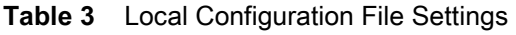

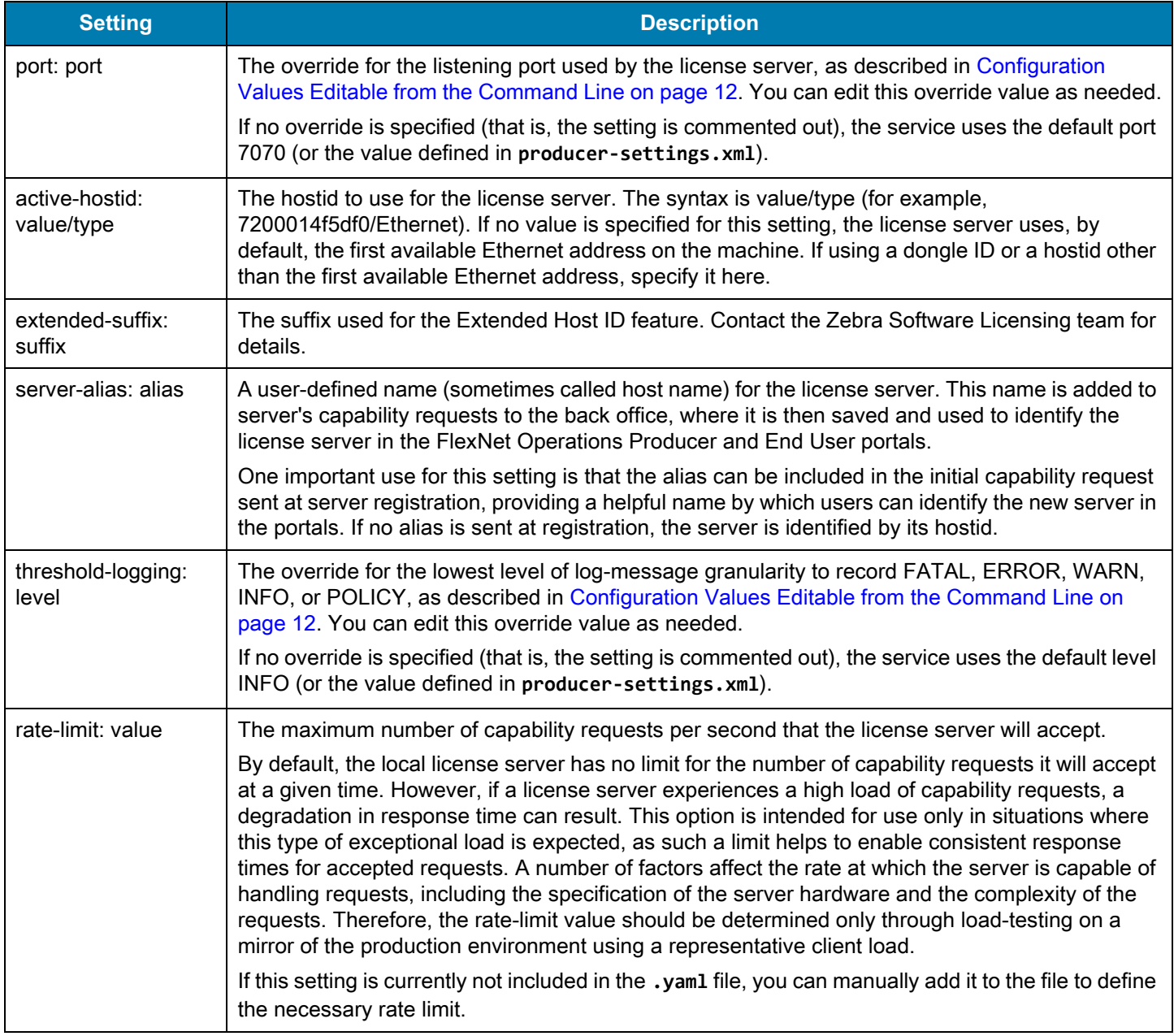

## <span id="page-15-0"></span>**Registering the Local License Server**

As a first step, you need to register your Local License Server with Zebra Technologies. Create the server on the End User Licensing Portal with an ID that matches the **active‐hostid** which you have set up in the **local‐configuration.yaml** file.

To do so, first navigate to Zebra's End User Licensing Portal by entering the URL https://zebra-licensing.flexnetoperations.com/. From this page, hover over the **Devices** tab and select **Create Device**.

#### **Figure 3** Devices Tab

#### **、ZEBRA**

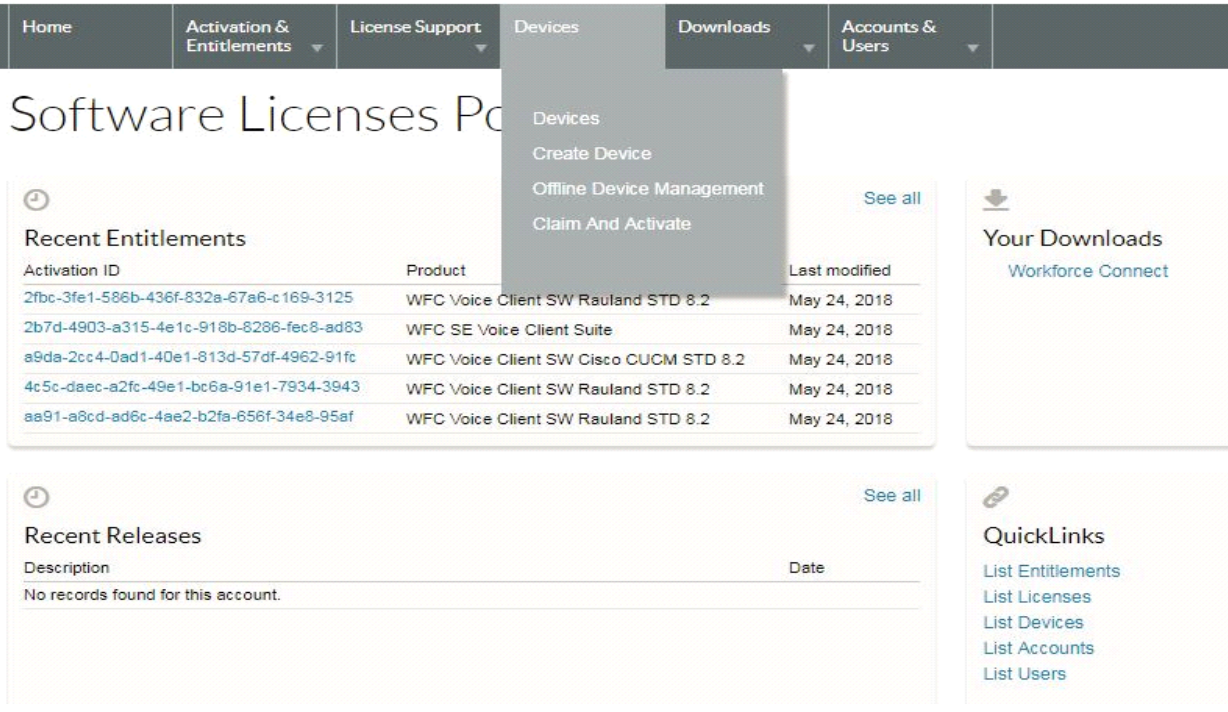

From the create device page, first check the box next to **Runs license server?** which will update the fields for the device creation.

Enter an appropriate unique name for the server in the name field, select Local for a Local Licensing Server, select ID Type as Ethernet, and enter the ID as the HostID mentioned earlier from your **local‐configuration.yaml** file (example ID in the image below is **value = 5CC5D44CE86B**). Do not add the "/Ethernet" to the ID field; value is just the Ethernet ID of the server without hyphens. Verify all of the information you have entered and ensure that the HostID matches the **active-hostid** value used earlier and then click **Save** to complete the device creation process.

#### **Figure 4** New Devices Screen

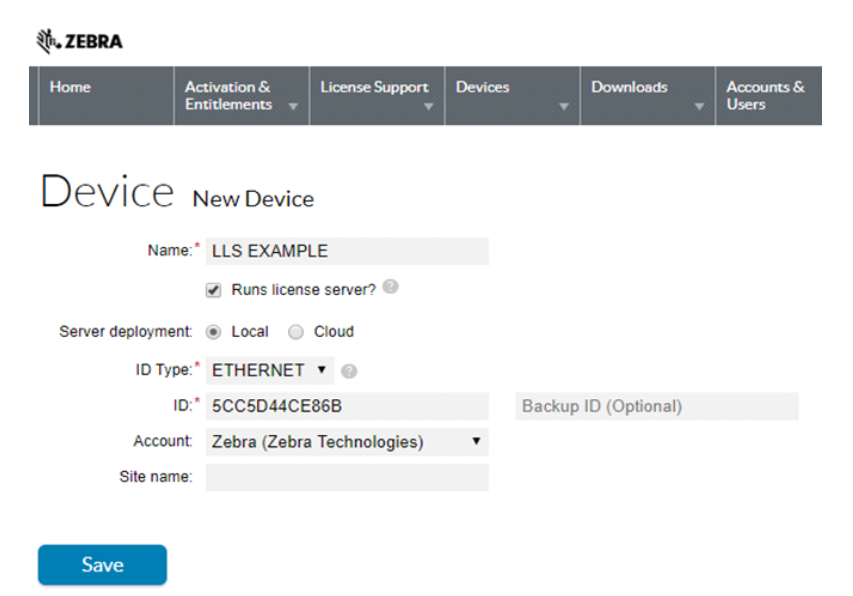

## <span id="page-17-0"></span>**Preparing to Use the License Server Manager**

## **Integrate the License Server with Tomcat**

The Zebra License Server includes the License Server Manager Administration tool to help you maintain the server and manage license distribution in your enterprise.

If you intend to use the License Server Manager, you must have an Apache Tomcat server installed. Before launching the License Server Manager for the first time, you are required to perform the following to integrate the license server with Tomcat.

- **1.** [Install the Tomcat server if one does not already exist on your system. Tomcat installers are available from the Apache](http://tomcat.apache.org/)  [Tomcat website at t](http://tomcat.apache.org/)omcat.apache.org/.
- **2.** Locate the **flsm.war** file in your license server installation (in the **ui** folder).
- **3.** Copy the **flsm.war** file to the **webapps** directory in the Tomcat installation folder.
- **4.** If necessary, change the port on which the License Server Manager tool listens for browser requests. (By default, the License Server Manager listens on port 8080.) Use these steps:
	- **a.** Locate the **server.xml** file in the **conf** directory of the Tomcat installation.
	- **b.** Within the **server.xml** file, locate the appropriate connector element and modify its port attribute value to the desired port number.
- **5.** Start the Tomcat server, and then launch the License Server Manager. See [Start the License Server Manager on page](#page-20-0)  [21](#page-20-0).

## **Updating the LLS Web UI**

In the case that you are upgrading your Local License Server to a new version, it is highly suggested that the **flsm.war** file is updated as well. After upgrading your Local License Server with the corresponding installer file, the new version of the **flsm.war** file can be found in the **ui** folder of your Local License Server installation directory.

To update the Local License Server Web UI to the new version, follow these steps:

- **1.** Stop the Apache Tomcat service.
- **2.** Delete the **flsm.war** file + **flsm directory** in the **webapps** folder of Tomcat.
- **3.** Copy and paste the **flsm.war** file from the **ui** folder to the **webapps** folder of Tomcat.
- **4.** Start the Apache Tomcat service.

## <span id="page-18-0"></span>**Start the Local License Server**

After you have completed creating and setting up your Local License Server device in Zebra's End User Licensing Portal, perform the following steps to start your local license server:

**1.** Open a terminal and navigate to the **server** folder in **ZebraLLS** and execute the command **sudo ./zebrals.sh** to open the following interface (see [Figure 5](#page-18-1)) with different options:

<span id="page-18-1"></span>**Figure 5** Zebra LLS Program

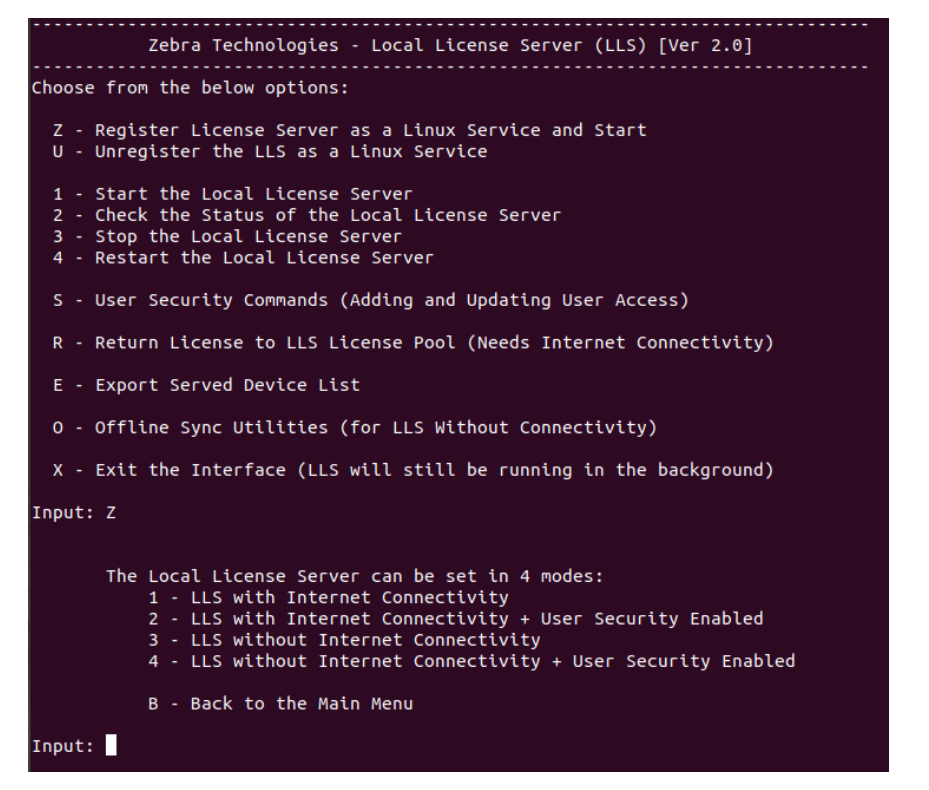

- **2.** Enter **Z**. This opens a sub-menu for selection of the type of service to be registered.
- **3.** Users have four options to select when registering their service: **Options 1 and 2** offer online LLS options while **Options 3 and 4** offer offline LLS options (See [Synchronization Policies Between Local License Server and Cloud on](#page-33-0)  [page 34](#page-33-0) for more information about the difference between the online and offline configurations. See [Enabling &](#page-30-0)  [Managing User Security on page 31](#page-30-0) for information on functionalities of User Security.)
- **4.** Confirm that the service is running by performing one of the following actions:
	- **•** Enter **2** from the terminal main menu to check the status.
	- **•** In the Linux, you may use **systemctl status localserver‐zebra ‐l**.
- **5.** You can stop or start the server using the appropriate options provided in the interface.
- **6.** The trusted storage is created in the path **/var/opt/zebra**. This folder and its contents are machine generated. Do not tamper with them unless direct to.
- **7.** To view the license server log, navigate to the server's logging directory (by default, **/var/opt/zebra/logs**), and review the contents of the appropriate .log file.

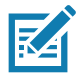

**NOTE:** Since the server is registered as a Linux Service, it will continue to run in the background even if you exit the Interface. It will continue to run unless until you explicitly stop it using the options provided or shut down your computer. When you restart your computer, the service will start running automatically and you need not have to start the server again.

## **Manage the Service from the Terminal**

Once the license server service is installed, you can manage the service using either the zebrals.sh UI or with the systemd command **systemctl**. The following describes basic management functions for the services and their corresponding inputs in the zebrals.sh UI:

**•** Obtain the service status (Enter '**2**' in the zebrals.sh UI) **sudo systemctl ‐l status localserver‐zebra**

The -l switch disables truncation of lines in the output.

The following example shows the status output. The current service status is at the bottom of this excerpt:

```
localserver‐zebra.service ‐ Local License Server for Zebra.
Loaded: loaded (/etc/systemd/system/localserver‐zebra.service; enabled; vendor preset: disabled)
Drop‐In: /etc/systemd/system/localserver.service.d zebrals.conf Active: active (running) since
Tue 2016‐11‐22 14:28:25 GMT; 18h ago
...
```
- **•** Stop the service (Enter '**3**' in the zebrals.sh UI) **sudo systemctl stop localserver‐zebra**
- **•** Start the service (Enter '**1**' in the zebrals.sh UI) **sudo systemctl start localserver‐zebra**
- **•** Restart the service (Enter '**4**' in the zebrals.sh UI) **sudo systemctl restart localserver‐zebra**
- **•** Reread all systemd unit files **sudo systemctl daemon‐reload**

## <span id="page-20-0"></span>**Start the License Server Manager**

The Zebra License Server Manager is a browser-based interface used to monitor and configure the LLS. To set up the License Server Manager using the Tomcat server:

- **1.** Make sure you have installed Apache Tomcat and copied the **flsm.war** file from the server **ui** directory to the **webapps** directory of Tomcat.
- **2.** Launch the Tomcat server using the instructions provided with the Tomcat product. It might be necessary to set the **JAVA\_HOME** or **JRE\_HOME** environment variable before starting the Tomcat server.
- **3.** If the license server is not already running, start it. (The License Server Manager requires that the license server be running.)
- **4.** Point a web browser to http://licenseServerHostName:8080/flsm/.

Where: licenseServerHostName is the server's IP address

8080 is the default port for Apache TomCat.

In our example, the IP address corresponding to the Active Host ID is 10.80.200.145. So, the URL is http://10.80.200.145:8080/flsm/.

With DNS enabled it will be something similar to <http://llicenseserver.zebra.com:8080/flsm/>

#### **Figure 6** Local License Server IP

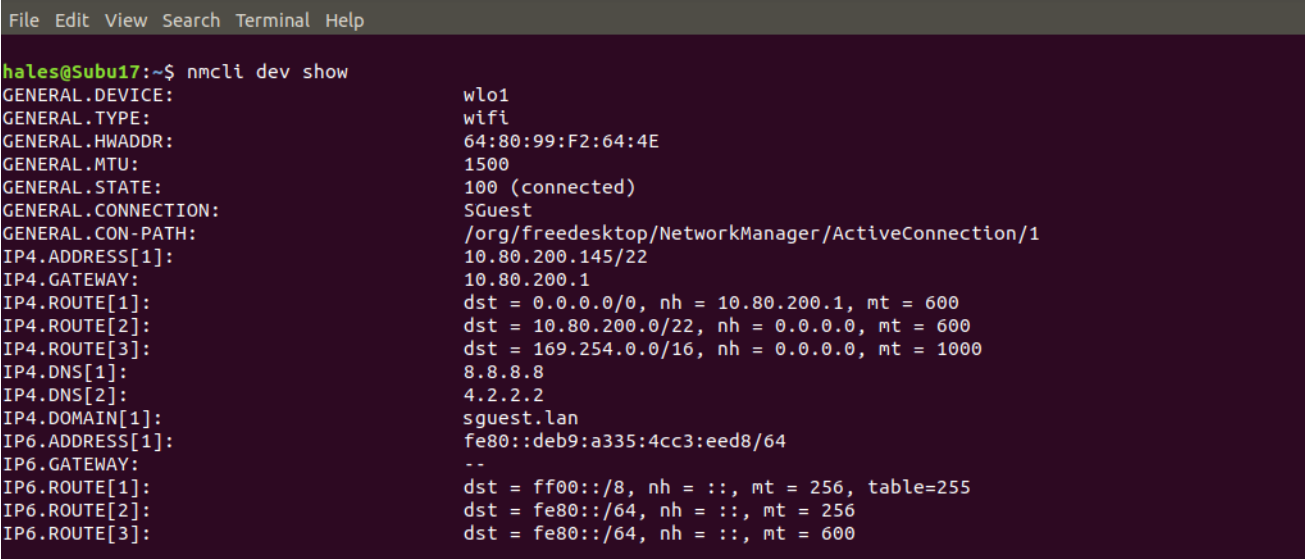

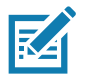

**NOTE** If licenses are activated on a device from a LLS (with or without DNS) and the IP or DNS name of the network changes, then devices are not be able to communicate with LLS for any new activation or returns of existing license. To fix this issue, update the LLS settings file with the new Ethernet Address associated to the new IP / DNS name change.

By default, the License Server Manager opens to the **Devices** view. However, if administrative security is enabled on the license server, the **Login** view opens instead so that you can enter your authorization credentials before proceeding with the next steps.

#### **Figure 7** Devices View

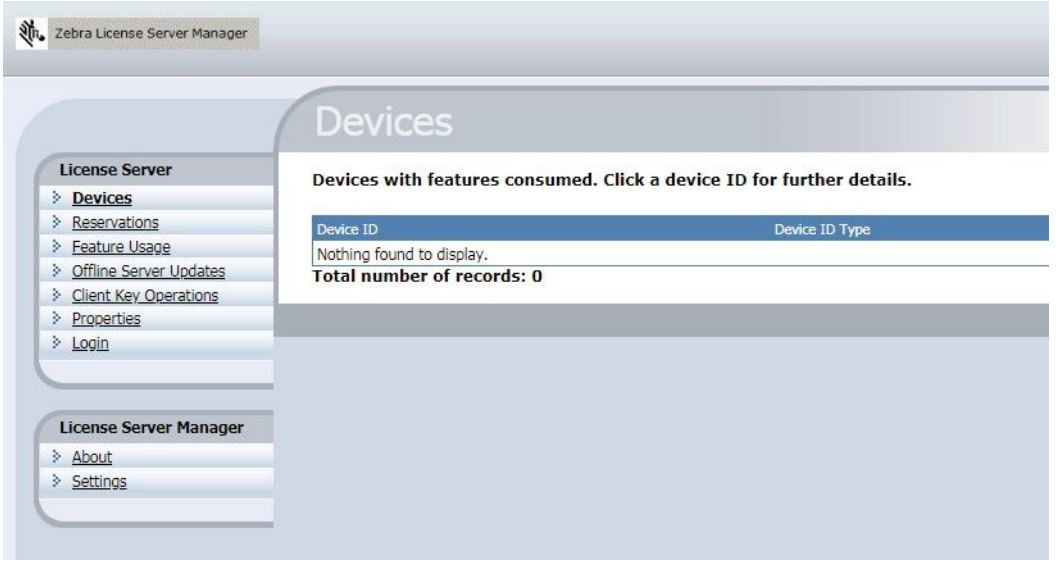

- **5.** Click **Properties** on the left side of the interface.
- **6.** On the Settings view, ensure that the following setting is defined correctly:
	- **• Server host ID** It should have the Host ID which was entered in the **active‐hostid** field in the **local‐configuration.yaml** file to register the LLS. If not, choose the correct Host ID and save the changes.

To stop the License Server Manager, close the web page and shut down the Tomcat server.

## <span id="page-21-0"></span>**Acquire Licenses on the License Server**

Licenses can be acquired to the LLS thorough the following options:

- **•** Zebra Licensing End User Portal
- **•** Offline Server Updates view in the License Manager.

## **Zebra Licensing Portal**

The licenses can be assigned to a Local License server from the End User Zebra Licensing Portal. From the End User Portal, open your Local License Server device details by navigating to the **Devices** tab and searching for the name of your Local License Server and clicking that name.

#### **Figure 8** View Server Page

#### **並、ZEBRA**

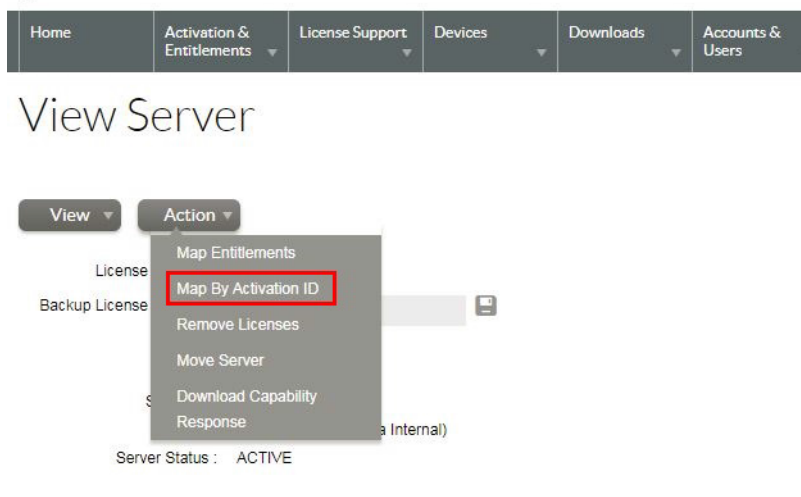

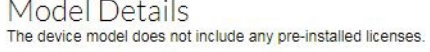

**1.** In the **View Server** page, select **Actions** > **Map by Activation ID**. The **Map by Activation IDs** page appears.

**Figure 9** Map by Activation IDs Page

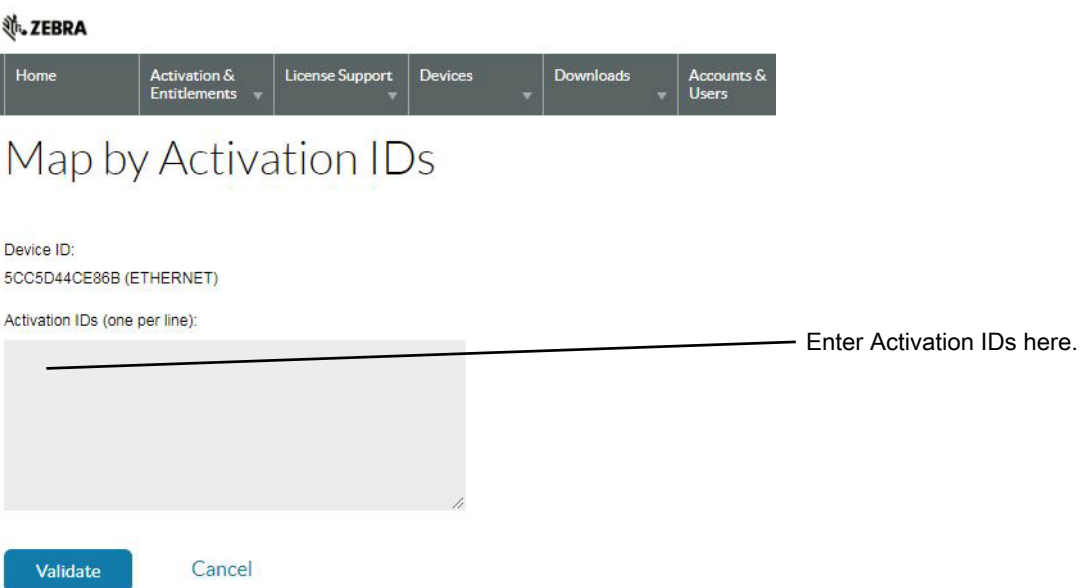

- **2.** In the **Activation IDs** field, enter in the desired Activation ID from the license you want to be available on the Local License Server. If you want to enter more than one Activation ID, then make sure all entries are separated by the enter key and only one per line.
- **3.** Click **Validate** to proceed to the next page.

#### <span id="page-23-0"></span>**Figure 10** Map by Activation IDs Page

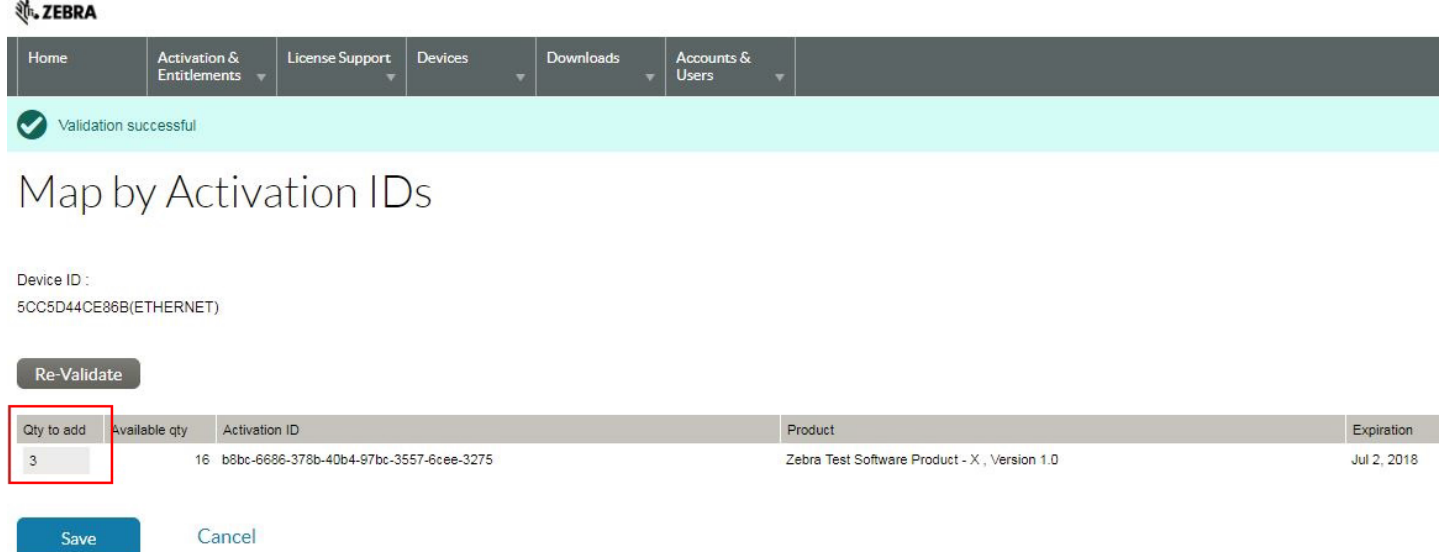

- **4.** After the Activation ID validation, in the **Qty to add** field enter the desired quantity of licenses you want to be available for that activation ID (must be equal to or less than the remaining quantity).
- **5.** Click **Save** to complete the assigning process.

Once assigned to your Local License Server, you are able to view the assigned license features in the License Server Web Manager after a successful synchronization. The synchronization is scheduled to happen every two weeks for an LLS registered as an Online service. If you want to perform a manual synchronization, stop and start or restart the server from the Command Prompt UI. New license information can also be manually synced to the LLS via a binary file downloaded by the **Download Capability Response** option in the LLS device instance page in the Licensing Portal and then manually uploading the file in the Offline Server Updates View.

If you need to activate additional licenses from the same activation ID, repeat the above process and provide the additional quantity in the **Qty to add** field (see [Figure 10\)](#page-23-0).

Learn more about the synchronization policies in [Synchronization Policies Between Local License Server and Cloud on](#page-33-0)  [page 34](#page-33-0).

## **Offline Server Updates View**

Use the **Offline Server Updates** view to update the served license pool using offline operations instead of direct communication to a back-office server. In the upper half of the view (see [Figure 11 on page 25\)](#page-24-0), you can do either of the following:

- **•** Save a capability request to a binary file by clicking **Download** in the **Save capability/confirmation request for offline processing by back-office server** section. This request is used to poll for any license updates for the license server.
- **•** Enter an activation ID (in the **Activation ID** field) and count (in the **Count** field) in the **Generate offline request using Activation ID and Count** section. When you click **Download**, the activation request is saved as a binary file. This request is used to obtain license rights for the license server through a specific activation ID that the Zebra Technologies has provided you.

#### <span id="page-24-0"></span>**Figure 11** Offline Server Updates View

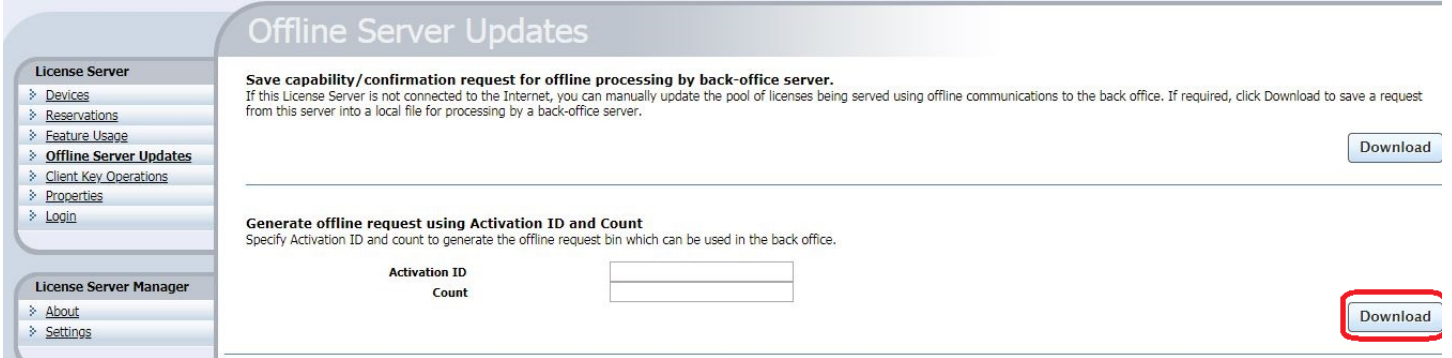

Once the request is downloaded as a binary request file, navigate to Zebra's End User Licensing Portal. Hover over the **Devices** tab and then select **Offline Device Management**. In the **Offline Device Management** page (see [Figure 12 on](#page-24-1)  [page 25](#page-24-1)), make sure **Upload Type** is selected as **Generate license** then click **Choose File** and select the recently generated binary request file. Once the file is selected, click **Upload** to generate the binary response file. To download the binary response file, click link in the alert created near the top of the page from uploading the request binary file.

#### <span id="page-24-1"></span>**Figure 12** Offline Device Management Page

#### **並**。ZEBRA

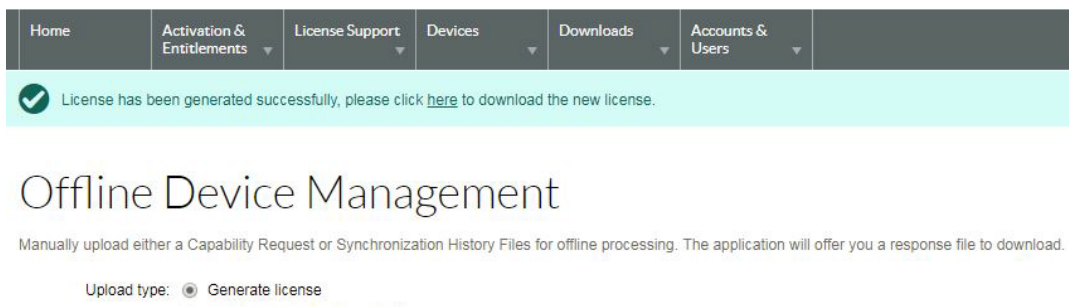

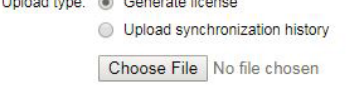

Upload

After generating and downloading the binary response file from Zebra's End User Licensing Portal, browse for the file by clicking **Choose File** in the lower half of the view (in the Local Licensing Server Web Manager) and then click **Upload** (see [Figure 13 on page 26\)](#page-25-0). The license server then processes the response, which updates the contents of the server's trusted storage.

#### <span id="page-25-0"></span>**Figure 13** Offline Server Updates Screen

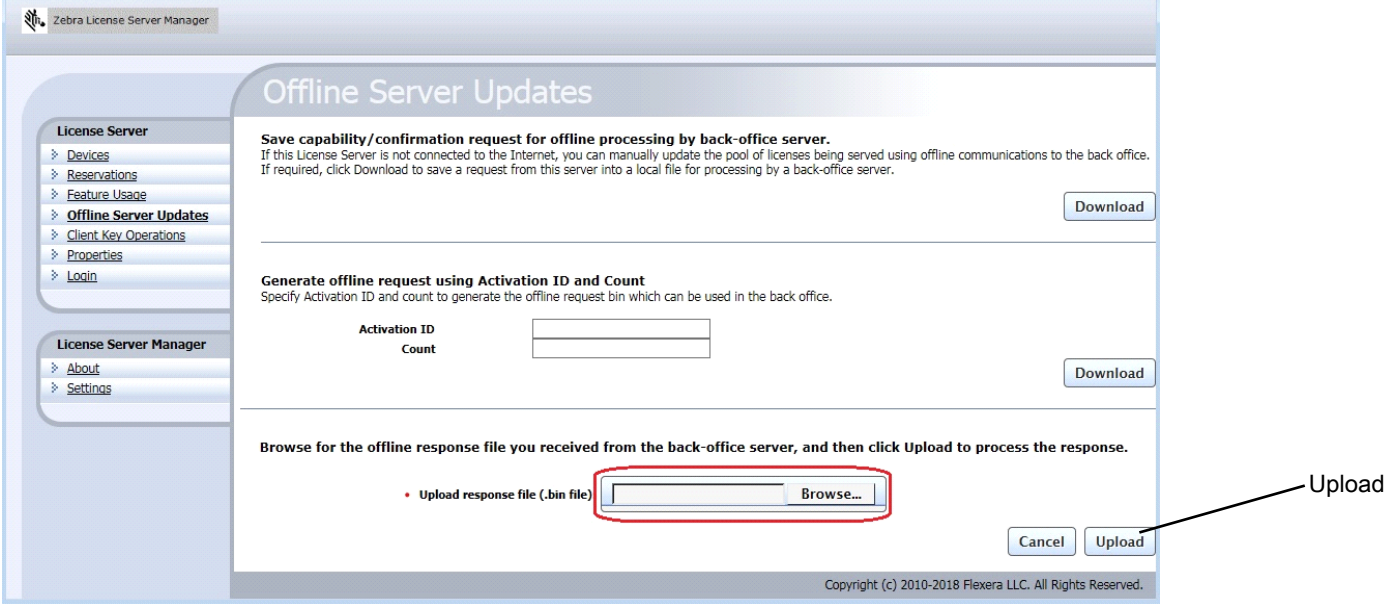

To acquire additional licenses or return licenses then the same steps need to be followed and the count needs to be changed accordingly.

For example:

- **•** There are 20 licenses which are acquired already and there is a need to add additional 15 qty, the new count needs to be 35 (20+15).
- **•** There are 20 licenses which are acquired already and there is a need to remove 8 licenses, the new count needs to be 12 (20-8).

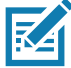

**NOTE:** Unlike the Option from the **End Customer Portal**, the quantity is always cumulative from this interface. The Offline Server Updates method replaces the existing quantity with the new quantity. **Qty to add** or remove cannot be specified explicitly and it needs to be calculated.

Additional views available in the License Server Manger:

**• Devices** View

The **Devices** view displays the client devices recognized by the license server as having been served licenses from the server's shared pool or from licenses reserved for the client. Each client is identified by its device ID, the ID type, and the device type (physical, virtual, or unknown). When you click the device ID for a specific client, the **Device Details** view opens, listing the features currently served to the client.

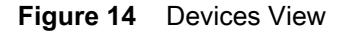

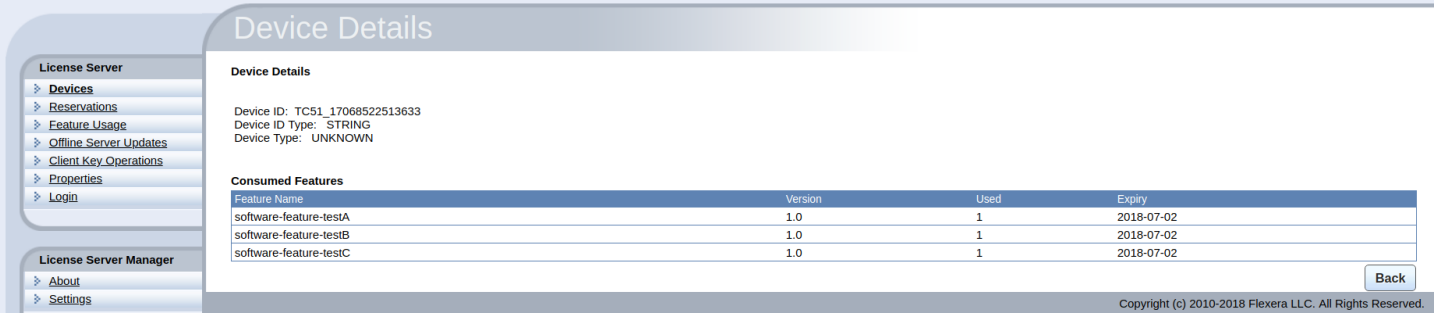

#### **• Feature Usage** View

The **Feature Usage** view displays details regarding all the features installed on the license server.

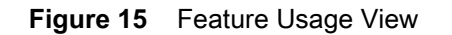

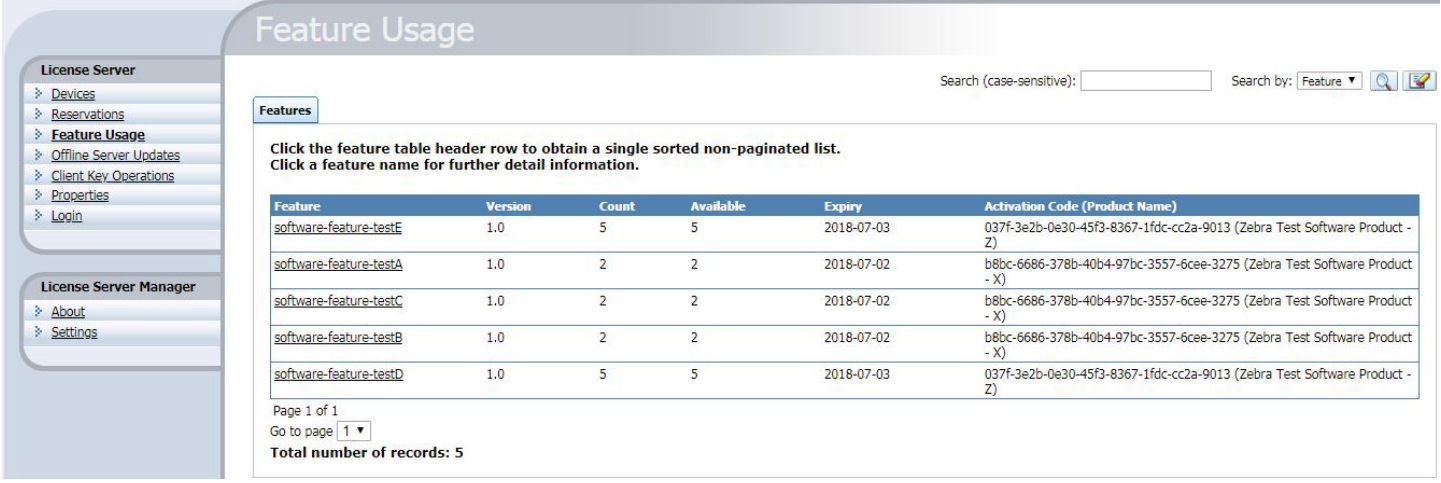

When you click a feature name, the **Feature Details** page displays containing detailed information about the feature. This includes the total count allocated to the server, the count currently being used, and the number of reserved licenses within the used count.

#### **Figure 16** Feature Details

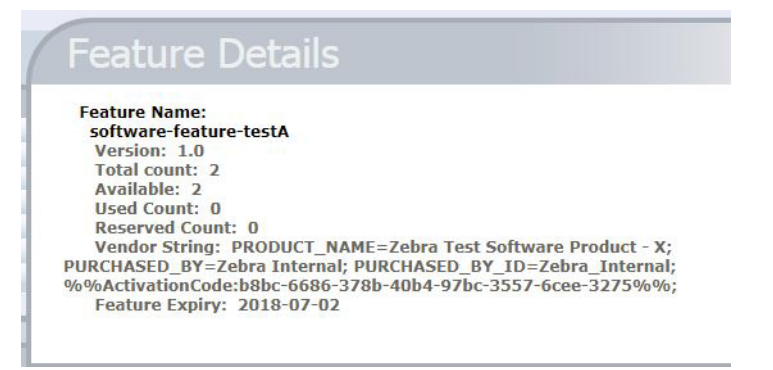

**• Properties** View

The **Properties** view displays the current policy settings used by the Embedded local license server. Settings can be overridden in this view, with the exception of settings that could present a security vulnerability if editable by anyone but the producer-such as response lifetime, failover maintenance interval, or enablement of synchronization to the back office.

Any changes made in this view take effect when you click **Save** at the bottom of the page.

#### **Figure 17** Properties View

## **License Server Properties**

#### Properties

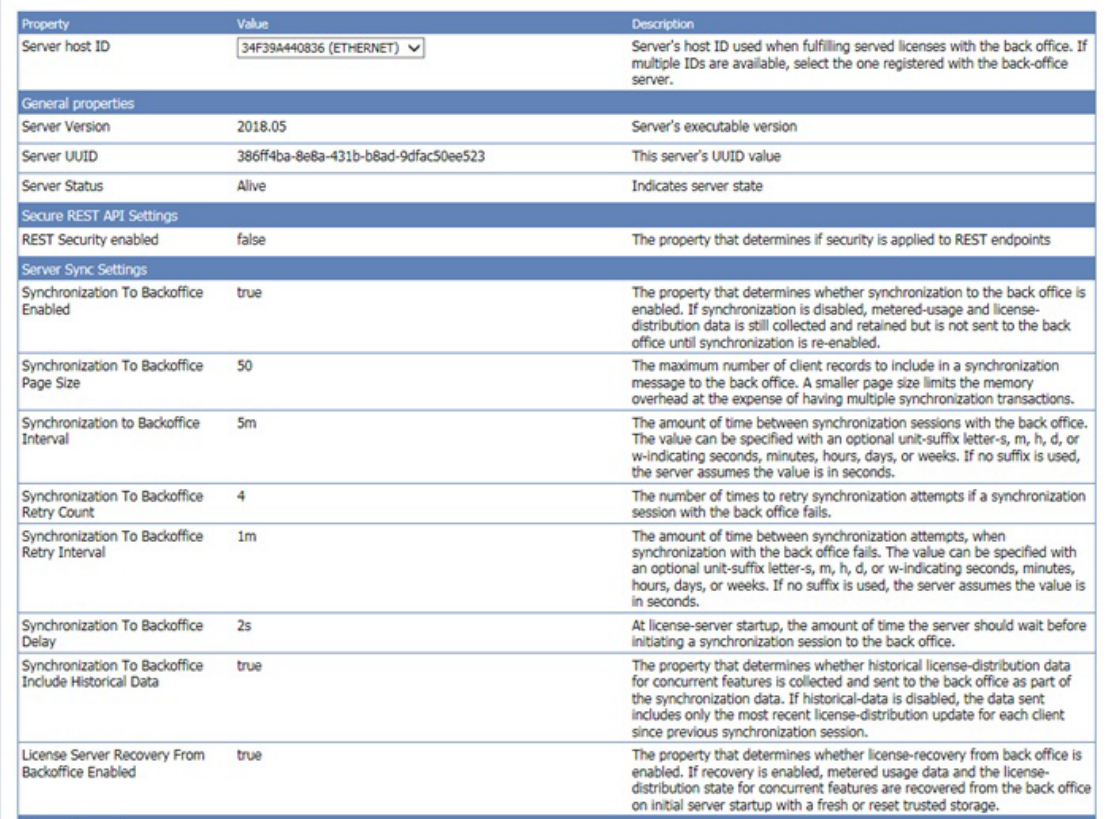

The properties included on this page are as follows:

- **• Server host ID**: The license server's hostid value used to fulfill capability requests against a back-office server. If the server has multiple hostid values, the list contains the available hardware Ethernet addresses and dongle IDs. If virtual hosts are supported, the VM UUID is also listed. Select the value registered with your backoffice system.
- **• General Properties**: The license server version, device UUID, and status.
- **• Secure REST API Settings**: Settings that control administrative security on the license server.
- **• Server sync settings**: Properties for synchronizing to the back office.

#### **Figure 18** Properties View

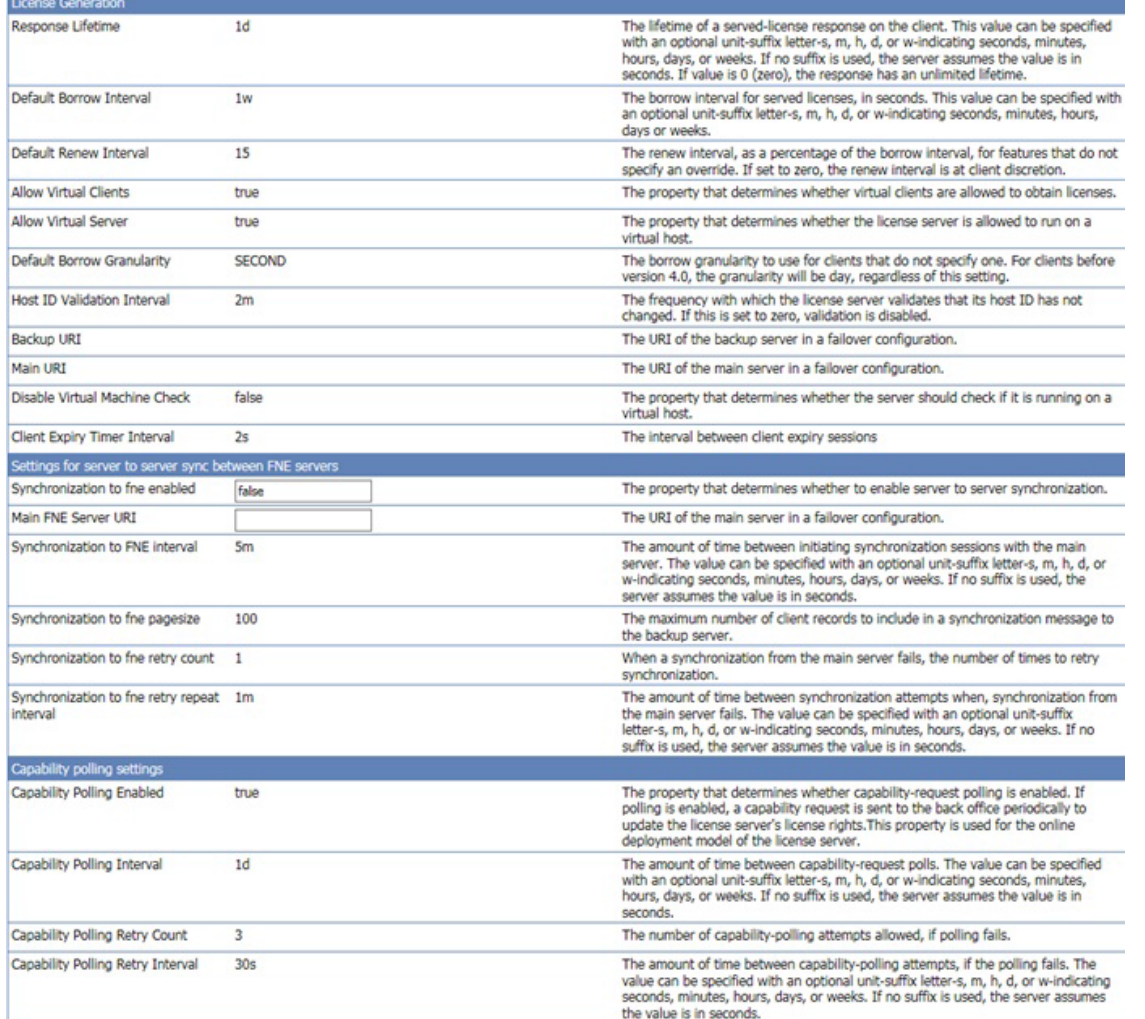

- **• License generation**: Policies that help manage served features.
- **• Settings for server to server sync between FNE servers**: Policies for failover synchronization.
- **• Capability polling settings**: Settings that control whether and how often the license server contacts the back office for license updates and how often the server should retry communications after a failed attempt.

#### **Figure 19** Properties View

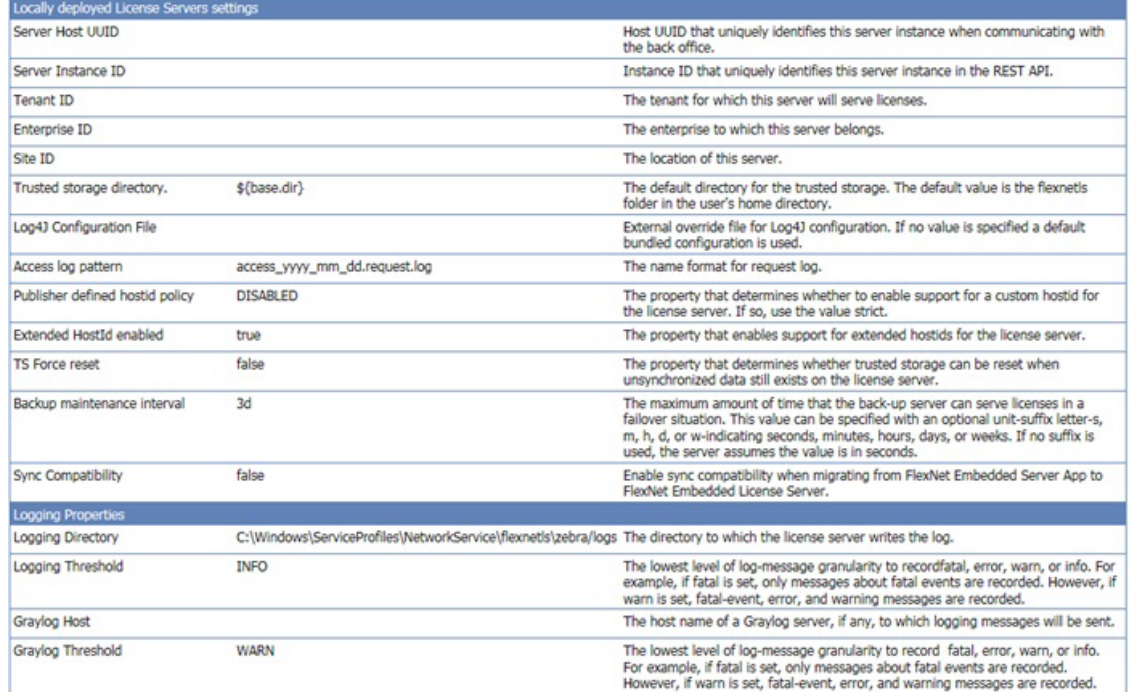

- **• Locally deployed license server settings**: Settings specific to your license server and environment.
- **• Logging properties**: Log locations and the lowest level of granularity for log messages captured in the log.

## **License Server Manager Information and Settings**

Below the other commands in the License Server Manager Menu is the **License Server Manager** group. The group contains the **About** and **Settings** views. The **About** view (not shown) displays build, system, and browser information. In the **Settings** view, you specify the port number and host name (network name or IP address) for the license server, as well as the number of records to show on a page. These configuration settings appear in a separate list because they can be modified even if the license server is inaccessible, unlike the license server policy settings and configuration properties.

The default port for the license server is 7070.

#### **Figure 20** Settings View

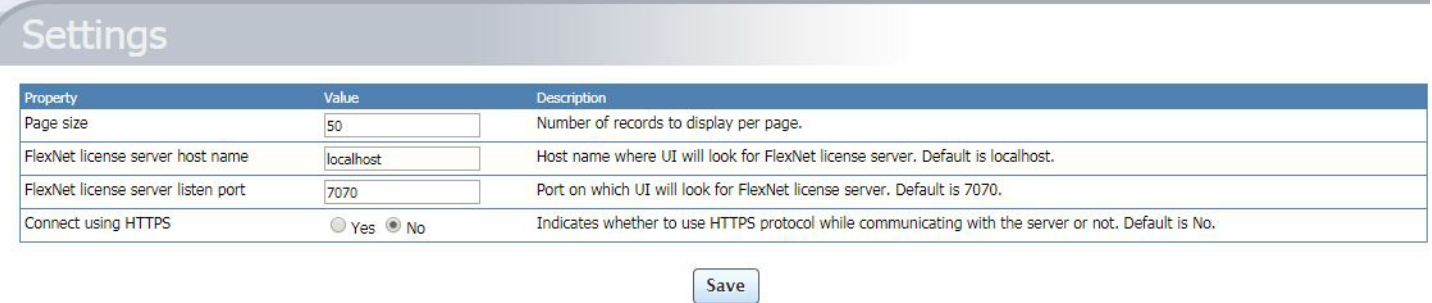

Copyright (c) 2010-2018 Flexera LLC. All Rights Reserved

Options include:

**• Page size** - The number of records to display per page.

- **• Zebra license server host name** The hostname of the machine the license server is running. See [Preparing to](#page-17-0)  [Use the License Server Manager on page 18](#page-17-0) for more information about this file.
- **• Zebra license server listen port** The port number for the license server. (The default port for the server is 7070.)
- **•** Connect using HTTPS Indicates whether to use secured protocol while communicating with the server.

## **Device License Acquisition through the Local License Server**

To acquire licenses that are hosted in a Local License Server on a device, the device must be directed to the correct URL.

There are two main components to be considered for the URL of device license acquisition:

**•** Local License Server base URL

Base URL for the Local License Server is always the IP address or DNS name associated to the Ethernet address assigned as the Host ID for the Local License Server.

For this example, the Local License Server is configured with the Host ID 648099F2644E. To enter into the Local License Server web manager, it was concluded that the Ethernet address 648099F2644E was associated with the IP address 10.80.200.145 which can be used to build the URL to access the web manager.

This means that the base URL for the Local License Server is http://10.80.200.145/ - in the case of DNS configurations, the base URL is the DNS name associated to the Ethernet address, which is http://licenseServerHostName/.

**•** Local License Server listen port

As identified in the previous section, the default listen port for the Local License Server is set to 7070. If any network configurations required changes to the listen port of the Local License Server, then please adjust this value accordingly.

Using both the base URL and the listen port of the Local License Server, the device license acquisition URL can be built by adding the two along with one additional requirement: /request

For this example, devices need to point to the following URL to acquire licenses from the Local License Server:

IP Address config: http://10.80.200.145:7070/request

DNS Name config: http://licenseServerHostName:7070/request

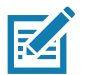

**NOTE** Any change to the IP address or DNS name following the configuration of the Local License Server requires an update to the device license acquisition URL as the base URL of the Local License Server would have changed.

## <span id="page-30-0"></span>**Enabling & Managing User Security**

Linux LLS version 2.0 supports User Security functionality. With User Security enabled on an LLS, queries and operations on the server are limited to a defined group of users (which can be managed through the LLS command prompt UI.) Unauthorized users are not able to perform the following actions:

- **•** Access the LLS Web UI (includes all actions performed directly through the LLS Web UI)
- **•** Return licenses on served devices through the command prompt UI
- **•** Perform offline sync activities through the command prompt UI
- **•** Manage list of authenticated users

The following are not impacted by the enabling of User Security:

- **•** Starting/Stopping/Registering of the LLS Service on the host machine through the command prompt UI
- **•** Activating a license on a device
- **•** Access & Permissions to the Zebra Software Licensing Portal.

```
Figure 21 User Security Management Interface
```
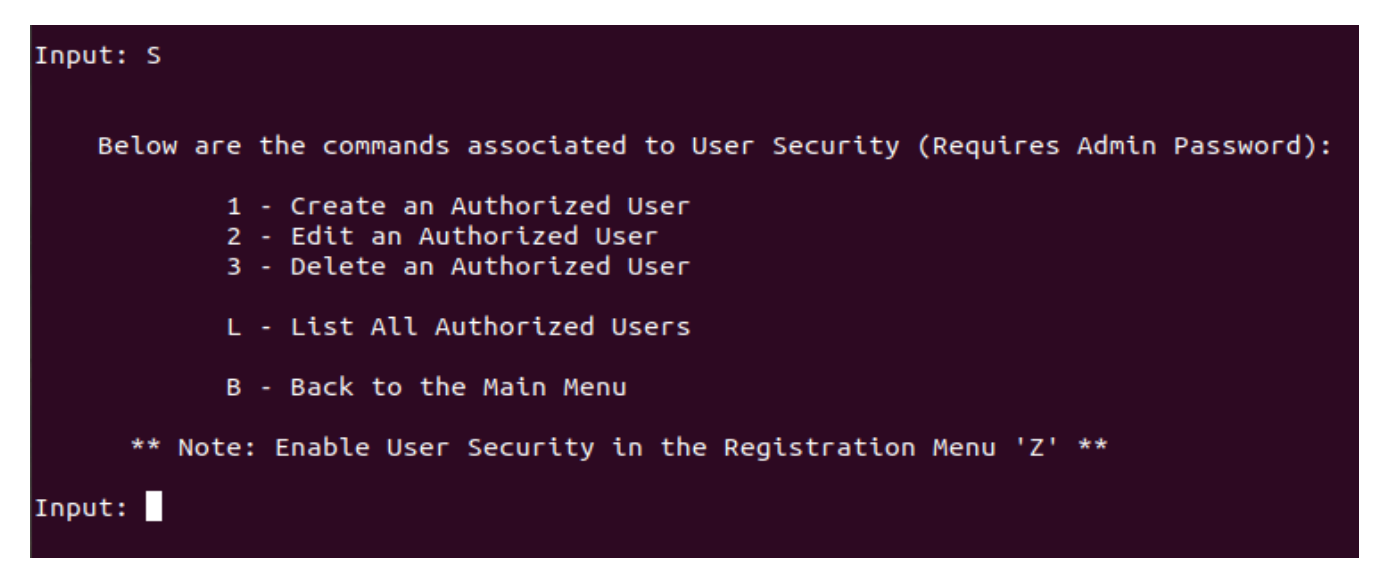

## **User Security Roles & Credentials**

As part of the LLS, a default administrator username and password are generated to begin using the User Security functionality:

```
The default administrator credentials are in the UserSecurity.txt file in the server directory.
```
**NOTE** It is suggested that the password for the default administrator of the LLS be changed upon first activating User Security using the commands in the command prompt UI. New administrators with different usernames can also be created which will be described in the next section.

## **Roles for User Security**

When administrative security is enabled, the default administrator account (described earlier) is assigned as ROLE\_ADMIN, ROLE\_RESERVATIONS, ROLE\_DROPCLIENT, and ROLE\_READ, granting that account full rights to administer the license server. Any user account created can be assigned one or more roles of these roles, including ROLE ADMIN to create another administrator.

Keep in mind that any role can perform capability exchanges and synchronization operations as this functionality is exempt from security measures. These functionalities simply requires the input of any user's credentials currently listed as active from the terminal UI (using the command 'L' in the User Security section of the terminal interface).

#### **Table 4** User Roles & Permissions Tables

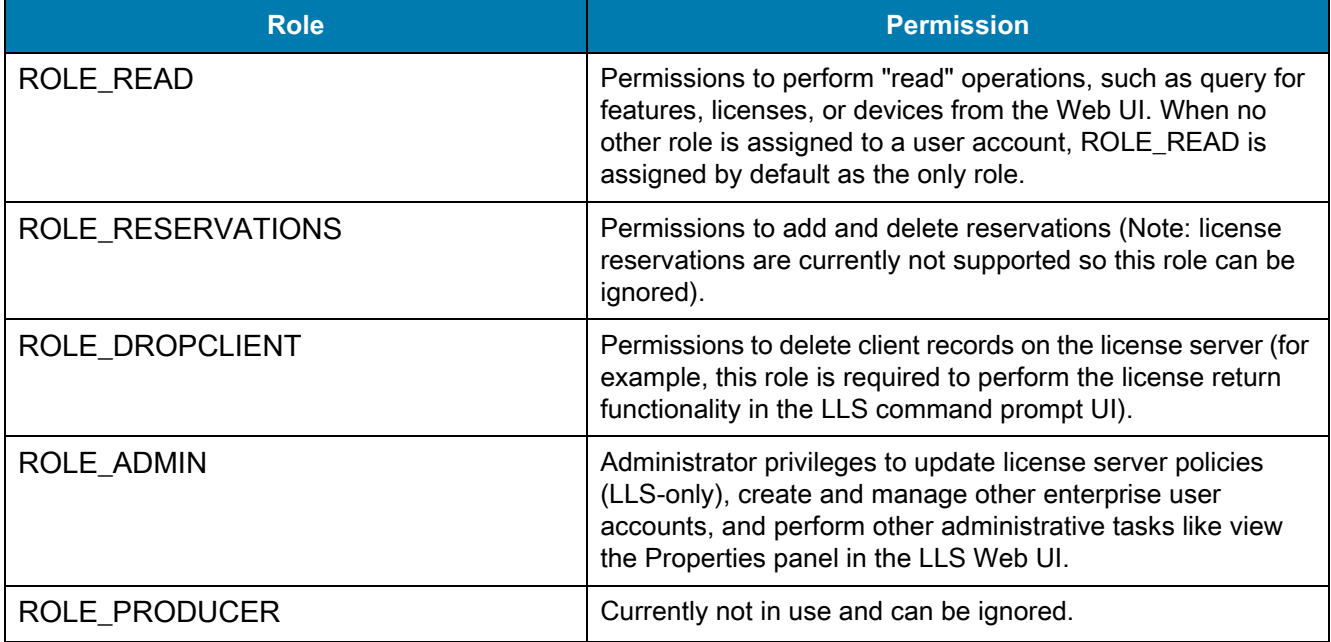

#### **Credential Requirements**

The requirements for username and password needed for each user account created for User Security are listed below:.

#### **User Name**

The user name (up to 64 characters) is case-sensitive and numbers can be used. Do not use special characters.

#### **User Password**

The password for a user account is case-sensitive and must meet the following criteria:

- **•** At least 8 characters (with a max of 64 characters)
- **•** At least one digit
- **•** At least one upper-case character
- At least one special character (for example:  $\land$  \*  $\land$  + ?  $\_\&$  = ! % { }/ # and more)
- **•** No whitespace.

## **Managing User Accounts**

Once user security is enabled through the LLS command prompt UI (using either options '2' or '4' in the LLS Registration menu), the users are able to create, update and delete different user accounts based off the roles described earlier. All these commands are executed through the LLS command prompt UI.

Note the following when using the User Security functionality:

- **•** All user management functionalities require credentials from a user with ROLE\_ADMIN.
- **•** Creating or updating a user's roles requires that the exact role name be given (role is case-sensitive).
- **•** Updating a user's role replaces the current roles with ones listed this functionality does not aggregate roles and requires that the full list of roles be given when running the command.
- **•** To update a user's password or roles (and not both), simply leave the input field blank for the parameter you do not wish to update and hit enter. DO NOT enter a space or any other character or that will result in a failure. For example, to update a user's password, enter the new password when prompted but hit enter when prompted to list the new roles.
- **•** Deleting a user requires that you give the full user name in the exact same case it was created.
- **•** Deleting a user deletes that user forever, but user name can be used again.
- **•** Do not have more than 20 users at a time. The listing functionality of the command prompt UI will no longer work if more than 20 users are created. Delete user accounts that are no longer used to prevent this issue.

User accounts with ROLE\_READ and/or ROLE\_ADMIN can access the LLS Web UI through the **Login** page (see [Figure 22](#page-33-1)).

<span id="page-33-1"></span>**Figure 22** Login Page and Authentication of LLS Web UI

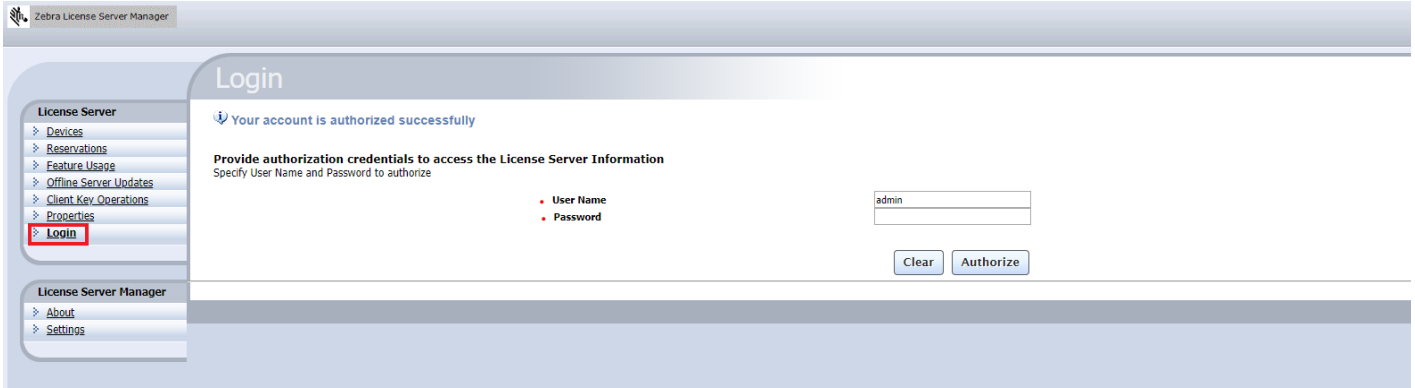

## **Disabling User Security**

To disable User Security, navigate to the main menu of the LLS command prompt UI and re-register their LLS service using the 'Z' command and selecting their desired connectivity level.

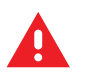

**WARNING!** Once User Security is turned on and a user logs in through the LLS Web UI, the Apache Tomcat web server will face issues if User Security is later turned off. To fix these issues, delete the flsm directory and flsm.war file in your Tomcat webapps directory and then recopy the flsm.war file from the UI directory of the LLS to the webapps folder.

## <span id="page-33-0"></span>**Synchronization Policies Between Local License Server and Cloud**

Synchronization between the local license server and the cloud server is enabled by default.

The default sync frequencies are as follows:

- **•** Sync frequency between the local license server and cloud is once in two weeks.
- **•** If the initial sync fails, two retry attempts are made after 24 hours after each attempt.

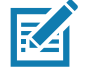

**NOTE:** Manual Sync - Stopping and restarting the server triggers a synchronization between the local license server and the cloud.

In terms of internet connectivity, the Local license server can be setup in the following two ways:

- **•** Server is setup in a host machine which has network connectivity and can talk to the cloud.
- **•** Server is setup in a standalone machine which does not have connectivity to the cloud on a continuous basis.

## **Server with Network Connectivity**

When the server has the network connectivity, the default sync policies will come into play and the synchronization will happen automatically in the scheduled frequencies.

If there is a need for unscheduled synchronization, use the option of manual sync by stopping and restarting the server.

## **Server without Network Connectivity**

When the server is out of network, the sync attempts will fail and the synchronization will not happen. In that case, offline synchronization tools needs to be used.

The command prompt user interface (**zebrals.sh**) needs to be installed on a machine which has the network connectivity.

Using the command prompt user interface (See [Offline Synchronization Options on page 35](#page-34-0) for details):

- **1.** Generate the sync file from the machine where LLS is hosted.
- **2.** Process the sync file in the new machine which has the network connectivity and get the acknowledgment file.
- **3.** Process the acknowledgment file back in the machine where LLS is hosted.

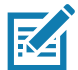

**NOTE:** Alternatively, the standalone machine can be connected to the network and the manual sync can be performed by restarting the server.

## **Disadvantages of Not Having Regular Synchronization**

The served devices are showing up in the cloud which will result in issues during the repairs & services.

## <span id="page-34-0"></span>**Offline Synchronization Options**

Offline synchronization can be performed by using the options **O** (followed by options **5** through **7**) provided in the Command Prompt UI. When the LLS is out of network connectivity, you need another machine which has network connectivity to the cloud to complete the offline synchronization.

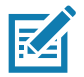

**NOTE** Options 5 and 7 require admin credentials if User Security is enabled.

#### **Figure 23** Offline Sync Utilities View

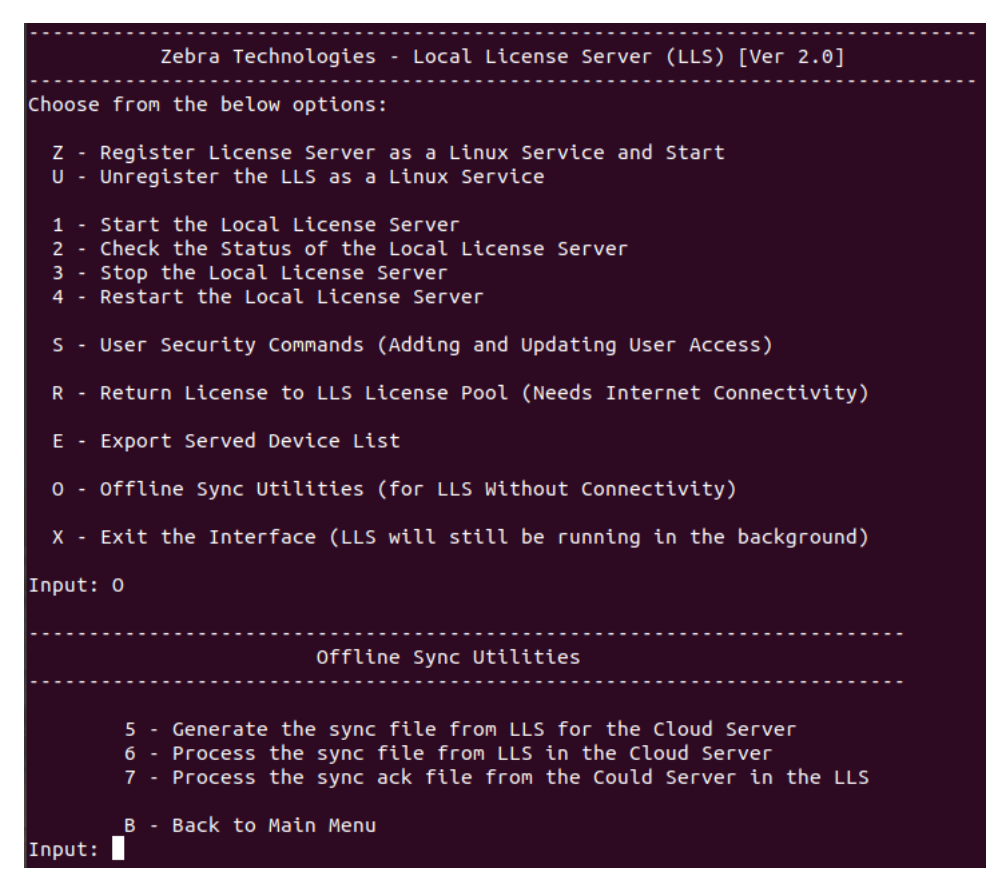

#### **Step 1: Download the Sync Files**

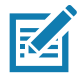

**NOTE:** This step needs to be executed in the Machine where Local License Server is installed. Then the generated sync file needs to be transferred to the Machine with Internet Connectivity.

Use the option **O** followed by entering **5** and provide the IP address of the LLS machine and the path where you want the sync file to be generated. Once the download completes, a message stating the number of transaction records downloaded is displayed: OfflineSync utility started.

For example, an LLS with three devices have recently activated licenses from the LLS pool since the last successful sync. When the user enters **5** and then enters all the needed information for **Generating the sync file from LLS for the Cloud Server**, the user see the following output:

#### **Sync completed for three device records.**

If there are no new transaction records to download, the message displays as follows:

**OfflineSync utility started.**

**No new data is available.**

#### **Step 2: Synchronize to the Cloud**

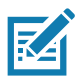

**NOTE:** This step needs to be executed in the Machine which has Internet connectivity to the Cloud. The online machine need not have a registered the LLS service but requires all files from the **ZebraLLS** directory. Make sure the sync file generated in the machine hosting the LLS is given and give that as an input in this step.

Use the option **O** followed by option **6** and provide the path where the sync files from LLS are placed. A sync acknowledgment message is returned:

#### **Successfully sent sync data and received a sync acknowledgment.**

Upon successful sync, a sync ack file is generated in the server folder with the name sync\_ack.bin. This ack file needs to be transferred back to the LLS Machine.

## **Step 3: Update the Synchronization Time**

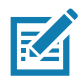

**NOTE:** This step needs to be executed in the Machine where Local License Server is installed. Get the sync acknowledgment file generated and place it in the server folder.

The synchronization acknowledgment needs to be processed on the license server to update the last time of synchronization so that it knows that the data are synchronized to the back office.

Use the Option **O** followed by entering **7** and provide the IP address of the LLS Machine and the path where the sync file from Step 1 is located:

The server responds with the following message:

#### **OfflineSync utility started.**

**Purging file 20140613T105312.fnesync**

## **Return Devices Served by LLS**

When a device being served by an LLS becomes inoperable and requires repair or a replacement, the user may choose to use the option **R** in the Linux LLS Terminal UI to obsolete the served device and return its licenses to the LLS License Pool.

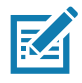

**NOTE:** This action is only to be executed after receiving confirmation from Zebra's Return Merchandise Authorization team saying the non-functional device is served by an LLS and requires customer intervention to remove the licenses. The return of a served device cannot be undone so only proceed when absolutely necessary.

To return a served device, run the **zebrals.sh** and enter the option **R**.

This prompts users to enter the IP address of their Local License Server then the device serial number (or Device ID per the End User Portal) of the device they wish to return.

If User Security is enabled, users are prompted to enter admin credentials. Otherwise, no prompt are given to users.

Users are asked for confirmation and may enter **yes** to continue or **no** to cancel the operation.

The following messages are seen in sequential order if the execution is successful:

**Server URL = http://<LLS IP>:7070**

**Device To Return = <Device ID>**

**Return Device in Progress… Please Wait…**

**Device Return Successful**

#### **Figure 24** Return Served Device View

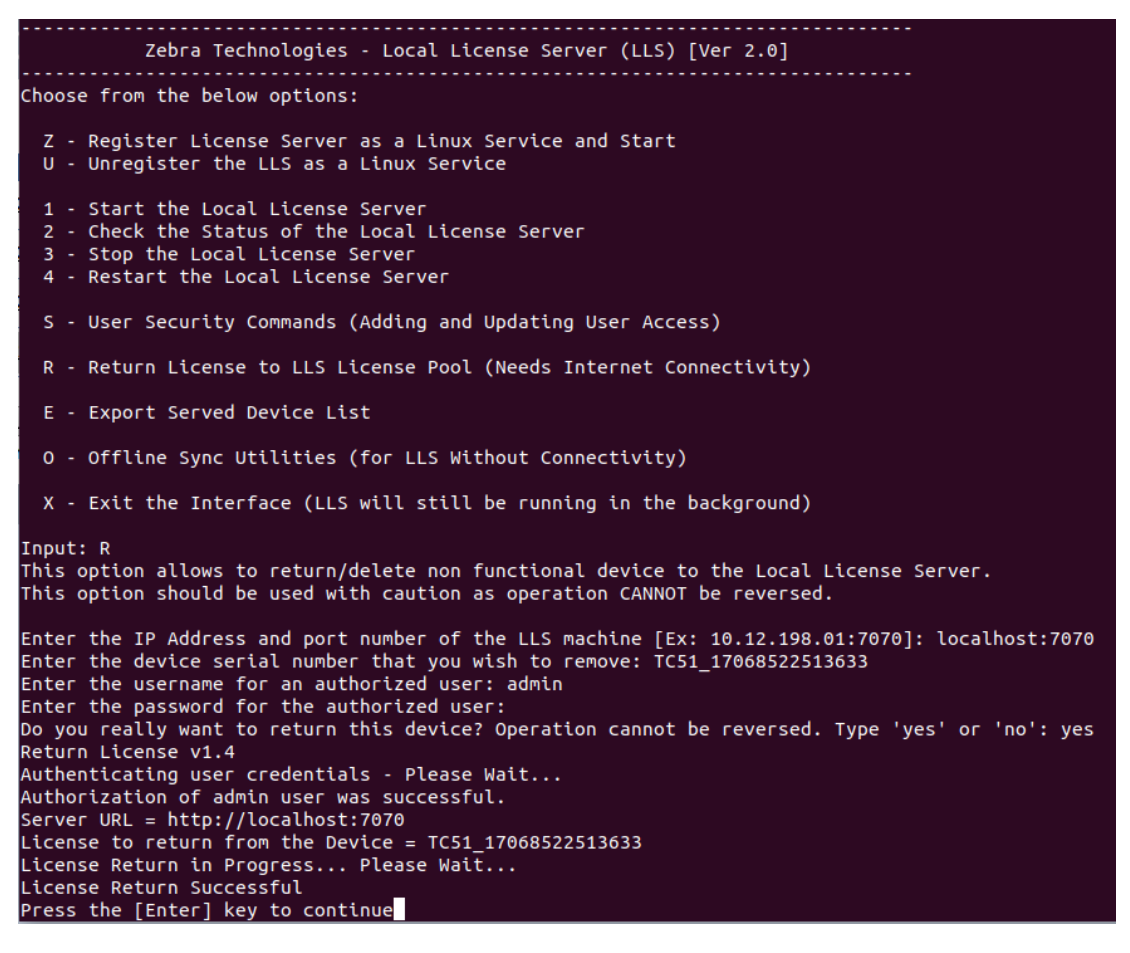

## **Served Device Export Utility**

In some instances, users are managing a large number of devices through the Local License Server. As part of enabling an easier method of served device management under these scenarios, Zebra provides a new export functionality.

Now available through the 'E' command in the LLS terminal UI, users can export an excel spreadsheet with a full list of their served devices info to the *deviceExport* directory found within the server folder — removing any need to manual query for devices in the Web UI.

#### **Figure 25** Served Device Export Command

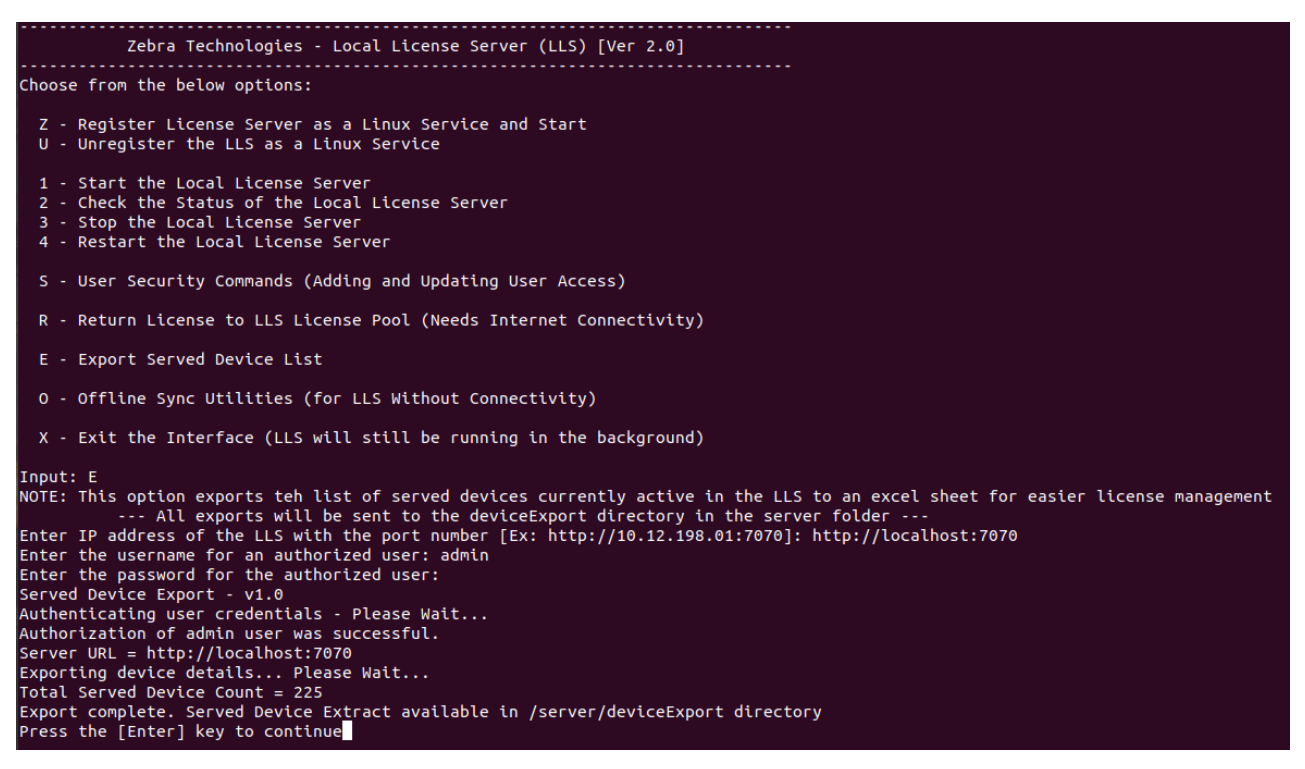

The following details are included in the details of the export:

- **•** Host ID of the Served Device
- **•** Product Name of licenses acquired on the Served Device
- **•** Activation ID(s) of licenses acquired on the Served Device
- **•** Count for an Activation ID that is acquired on a Served Device
- **•** Feature Details of the product activated on the Served Device.

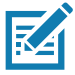

**NOTE:** The export utility always saves the excel sheet in the deviceExport directory. The deviceExport can be found in the server folder in the Zebra Local License Server installation directory (this folder is only packaged as part of the LLS for v3.0 of the Windows LLS). Tampering with the deviceExport may lead to errors during exporting.

## <span id="page-40-0"></span>**Uninstalling the Local License Server**

To uninstall the license server service on Linux, follow the steps below:

- **1.** Run **zebrals.sh** with root access or as the sudo user and enter **U** into the LLS UI window.
- **2.** Alternately, run the following commands in this order:
	- **a. sudo systemctl stop localserver** (to shut down the service)
	- **b. sudo systemctl disable localserver-zebra** (to make the service ineligible to start on system reboot)
	- **c. sudo rm /etc/systemd/system/localserver-zebra.service**
	- **d. sudo rm -r /etc/systemd/system/localserver-zebra.service.d**
- **3.** Optionally, remove these files (listed here with their default locations):
	- **•** The trusted storage files in **/var/opt/zebra** (the .ks, .db, and .0 files)
	- **•** The log files in **/var/opt/zebra/logs**.

Trusted storage and log locations are defined by the license server policies server.**trustedStorageDir** and **logging.directory**, respectively, the defaults for which are based on \${bases.dir}. Depending on the values set for these policies on your server, your trusted storage and log files might be in locations different from those mentioned in this step.

## **Recovery Options during System Failure**

The server failure can be categorized into two cases, which are as follows:

- **•** Soft Failure No Change in the Ethernet Mac Address
- **•** Hard Failure Change in the Ethernet Mac Address.

## **Soft Failure**

The machine on which the Local License Server is hosted has some issues which does not affect the Ethernet MAC address. The MAC address remains the same after the machine is recovers from the failure.

The Local License server is registered as a Linux Service and it will run once the machine is restarted. There is a chance that the registration is deleted or the service is stopped. So, the Host Machine recovers from failure and restarts, perform the following steps.

- **1.** Check whether the LLS is up and running by checking in the License Server Manager UI or in the Zebra Command Prompt UI by using the **Option 2 - "Check the Status of the Local License Server"**.
- **2.** If the server is running, no other actions required and the LLS will start reflecting the earlier status of the Licenses & Devices after the initial sync with the Zebra Cloud server. If not, continue with Step 3.
- **3.** If the Zebra Command Prompt UI says the Service is stopped, try starting the server by using the **Option 1 "Start the Local License Server"**.
- **4.** If the Zebra Command Prompt UI says the Service is not installed, try registering the server again by using the **Option Z - "Register License Server as Linux Service and Start it"**.
- **5.** Once the service starts running, the LLS will resume the earlier status before the system failure.
- **6.** If there are any issues, please reach out the Zebra Help Desk team.

## **Hard Failure**

The machine on which the LLS is hosted has fatal issues which affects the Ethernet MAC address, causing it to be different once the machine recovers from the failure.

In this case, a new server needs to be created using the new Ethernet MAC Address as the Host ID. The Devices which already activated licenses from the old server will continue to work without any Issues. For any new Devices, the new server needs to be used to activate License.

If there are any unused licenses which are available in the old server, reach out to the Zebra Help desk to migrate the licenses to the new server. Then the new devices can use the new server to activate those licenses.

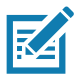

**NOTE:** The served end-points however will continue to work based on existing entitlement on the end-point. Any check-in, refresh operation, etc. requires these end-points to be reconfigured to point to the new Server's updated URL.

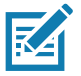

**NOTE:** For details around the previously served devices or unused licenses, please reach out to the Zebra help desk to migrate the licenses to the new server. It is highly recommended that the LLS data be periodically synced with Zebra for such disaster recovery and backup purposes.

## **Frequently Asked Questions**

Q: How do I get access to the Zebra's End User Licensing Portal?

A: Follow the Instructions in the system generated mail upon successful creation of the entitlements.

Q: What is the URL for the Zebra's End User Licensing Portal?

[A:](https://zebra-licensing.flexnetoperations.com) https://zebra-licensing.flexnetoperations.com/

Q: I'm not in a able to create the Local License Server in the portal because I receive "Unexpected Error" message.

A: Only users with Customer Administrator role are allowed to create a Local License Server. Contact the Zebra Help Desk to make sure you have the Customer Administrator role assigned to your user account.

Q: When I try to run the **zebrals.sh** file, it does not run the shell script.

A: Make sure the shell script is configured with execute permissions for the sudo user of the host machine.

Q: The licenses I assigned in the licensing portal are not reflecting in the local server.

A: Synchronization should happen between the cloud and the local server to reflect the changes. Refer to the sync schedule. You can manually initiate a sync by stopping the server and starting it again in the command prompt user interface.

Q: How do I upgrade to the latest version of the Local License Server?

A: There will be upgrade instructions provided for each newer version. Follow the instructions carefully to upgrade into a newer version.

Q: My server stops intermittently after I start it.

A: Make sure the host machine has enough available RAM. Insufficient RAM availability could cause the server to stop.

Q: License Server Manager URL shows 'This site can't be reached' message.

A: Make sure the Apache service is running and you have used the correct IP address in URL.

Q: What happens in the LLS when a license expires?

A: The features associated to the expired license will no longer appear in the Feature Usage page of the web manager.

Q: Why does my device say license activation failure for a particular AID but the license is still successfully acquired?

A: If two AIDs are present on a LLS for the same product, then a device pointing to the LLS will look for features associated to an AID. So when two AIDs are present, the device simply queries for any AID with the needed feature and uses that which can lead to an error message in the device since there are chances that the inputted AID may not be used to acquire the feature.